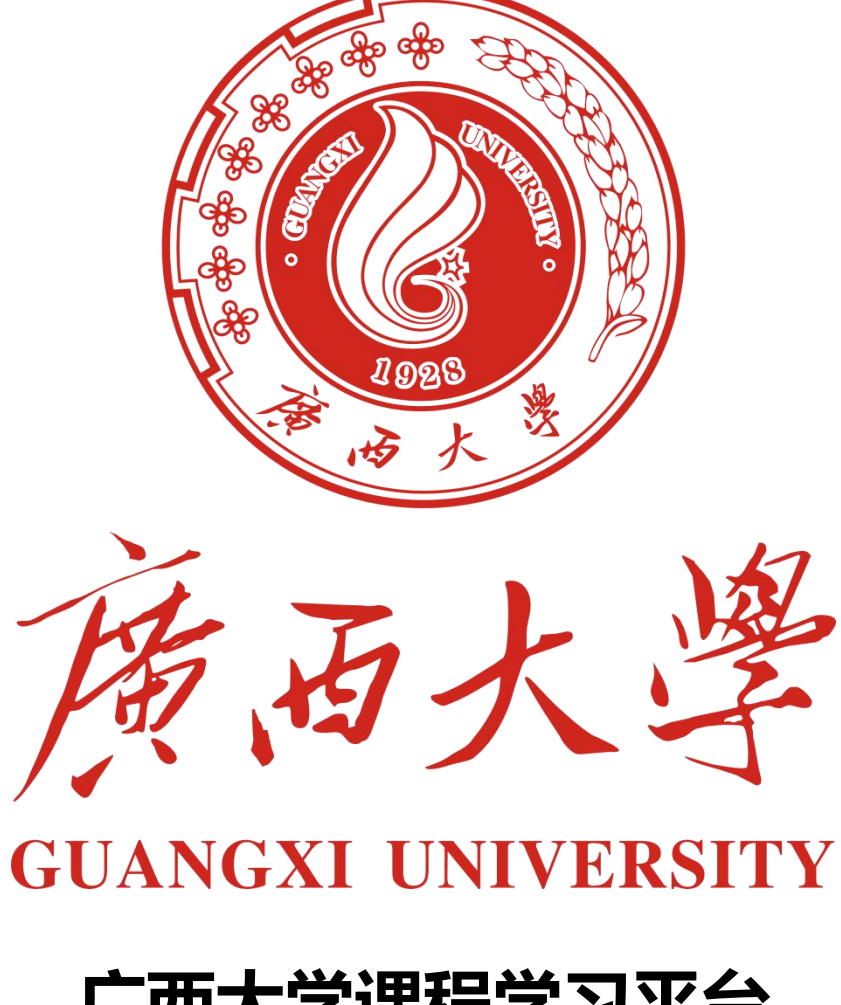

# **广西大学课程学习平台 使用手册(学生版)**

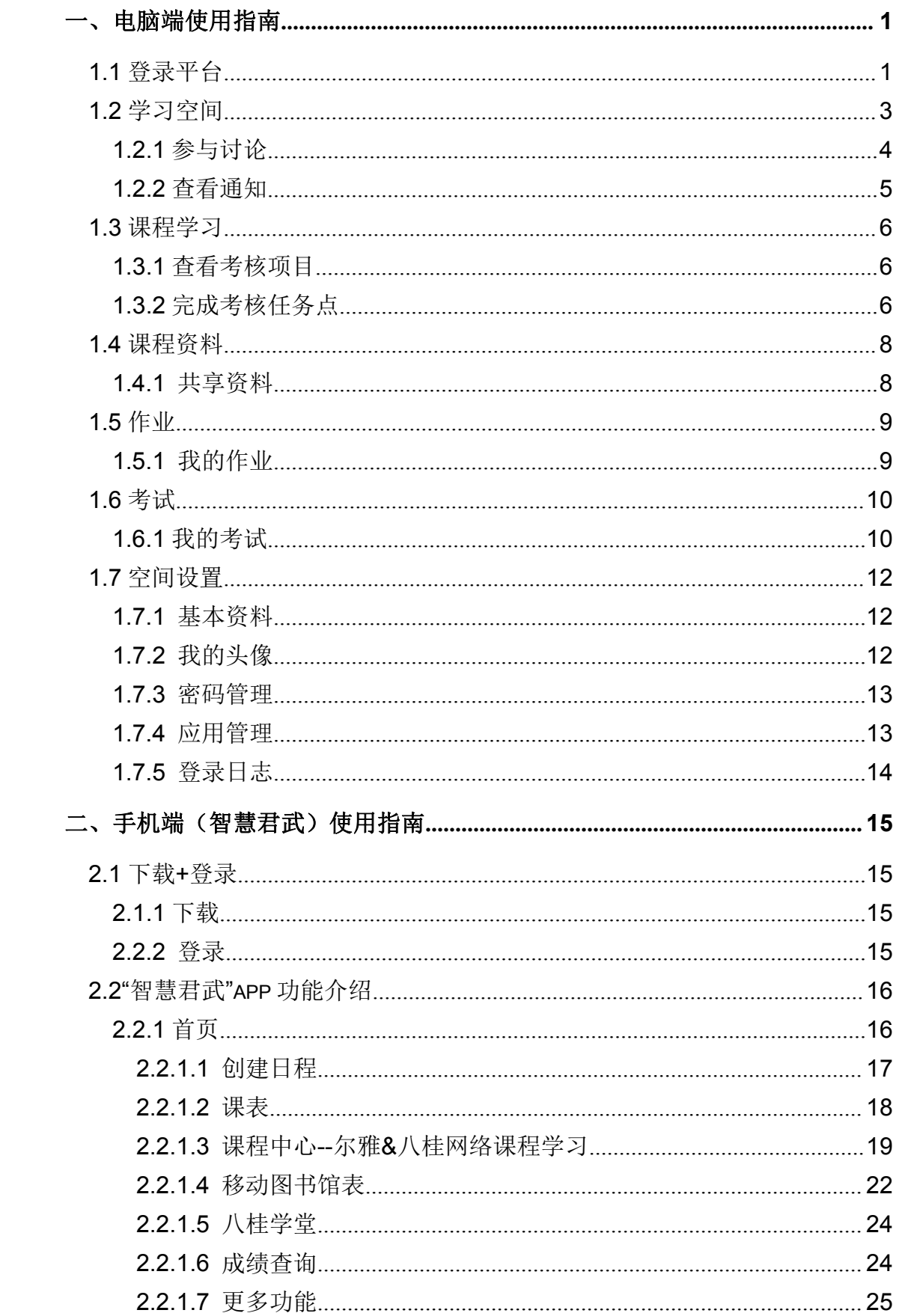

# 目录

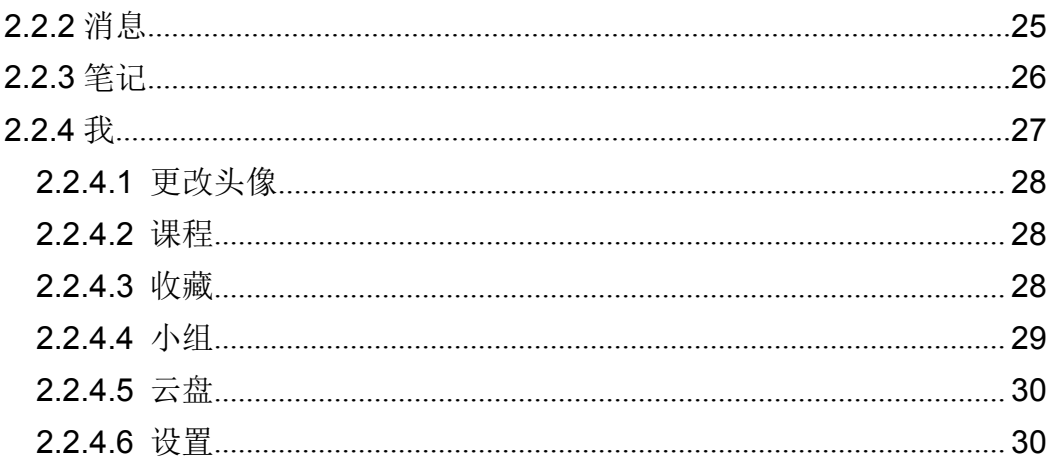

# <span id="page-3-0"></span>一、电脑端使用指南

# <span id="page-3-1"></span>**1.1** 登录平台

浏览器中输入网址:**http://www.course.gxu.edu.cn** 进入广西大学课程学 习平台页面(见图 **1**)。(该网址为学习课程唯一有效网址,其他百度网址无效, 建议使用谷歌或火狐浏览器。)

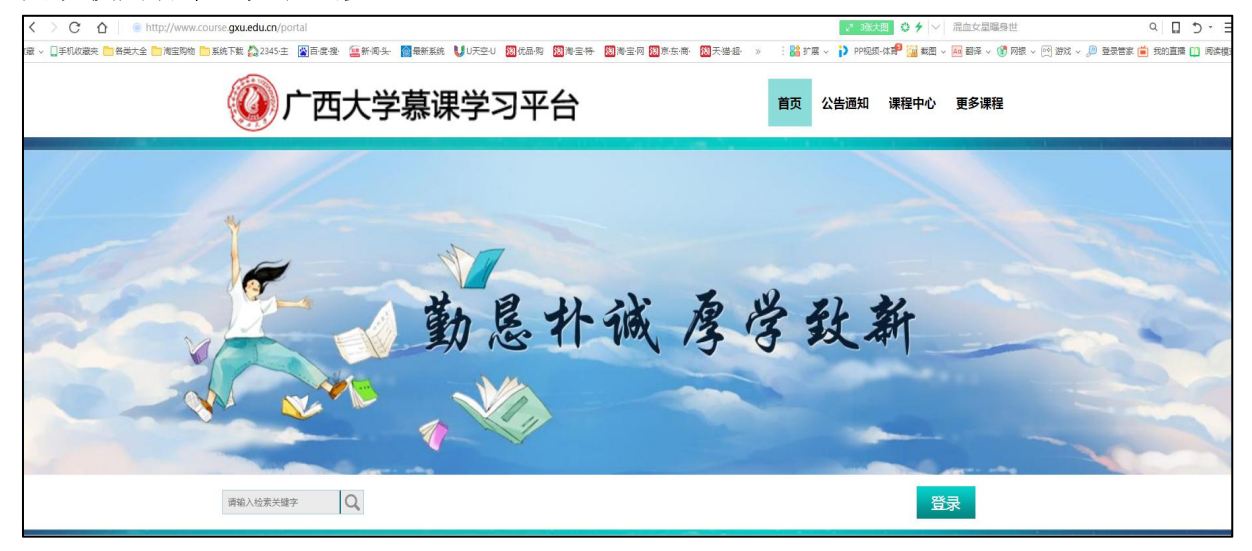

▲图 1 泛雅网络教学平台页面

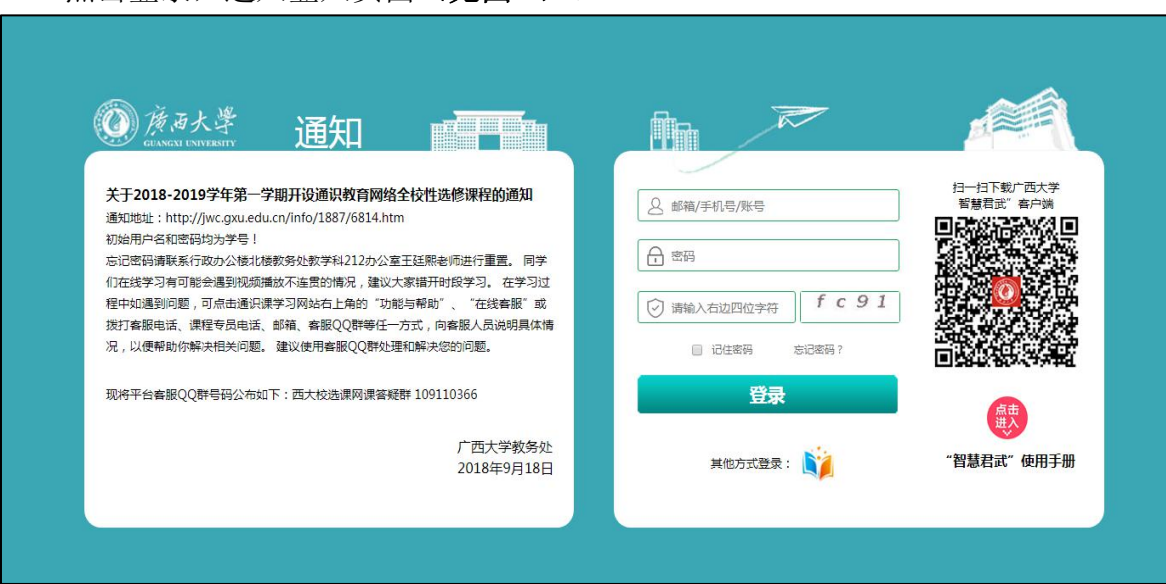

点击登录,进入登入页面(见图 **2**)。

### ▲图 2 登录页面

- A、账号:学生学号;
- B、首次登录密码: 初始密码为 123456;
- C、非首次登录密码:密码为以前学习慕课修改过的密码。
- D、手机号和邮箱信息填写。登录后,点击"账号管理"——"基本资料"位置,填写 个人手机号和邮箱(见图 **3**)。(后续需要更改个人手机号和邮箱,也是通 过此办法进行操作。)

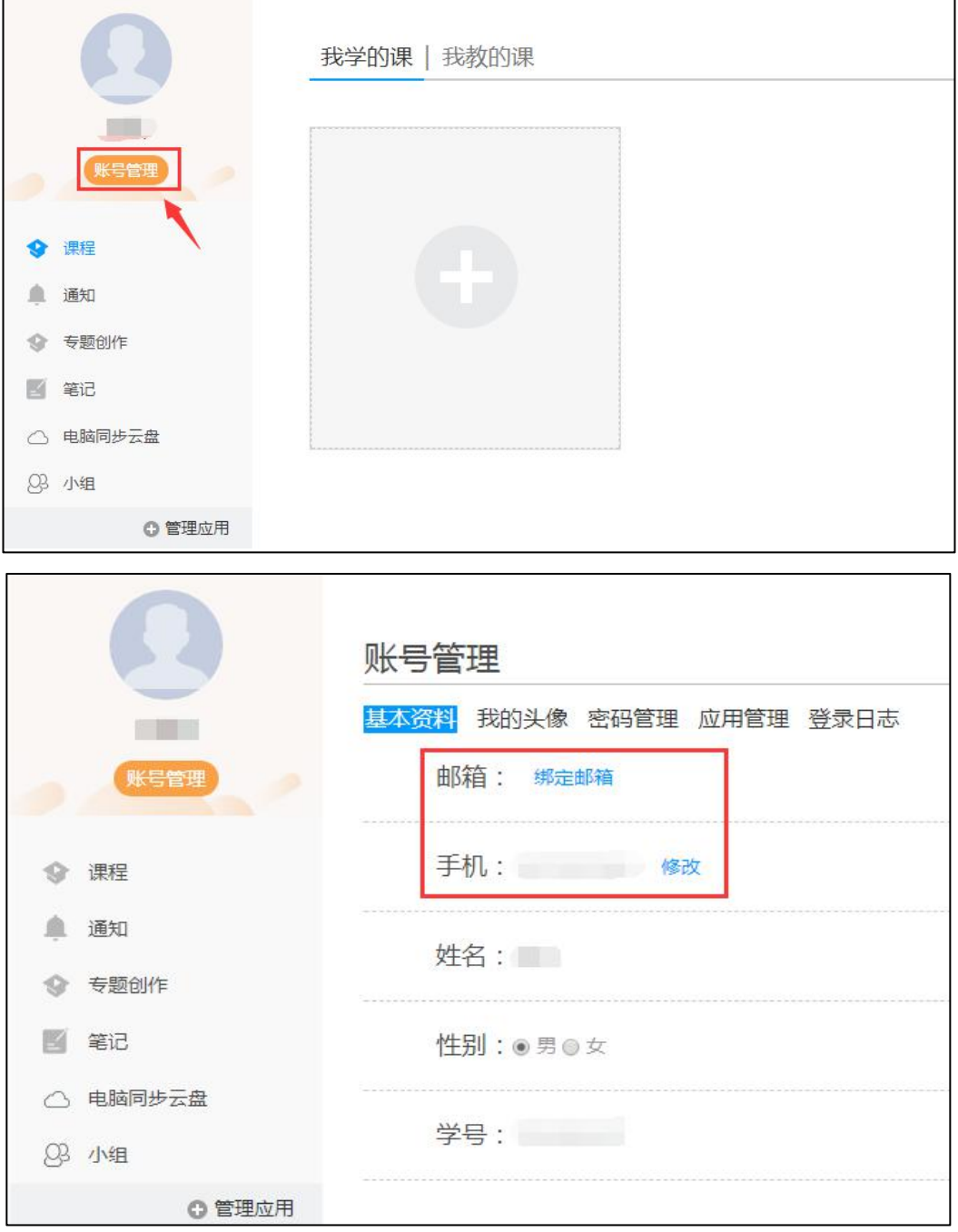

### ▲图 **3** 非首次登录需填写个人信息

### 注意:

必须填写本人真实有效的手机号和邮箱,否则后续通知无法接收,后果自负。 若填写手机号和邮箱提示被占用,可加入 QQ 群 109110366,联系管理员解决。 E、若用户忘记密码,则点击忘记密码按钮。找回密码可填写以前已经绑定过的 手机号和邮箱,通过绑定手机号和邮箱自动找回;

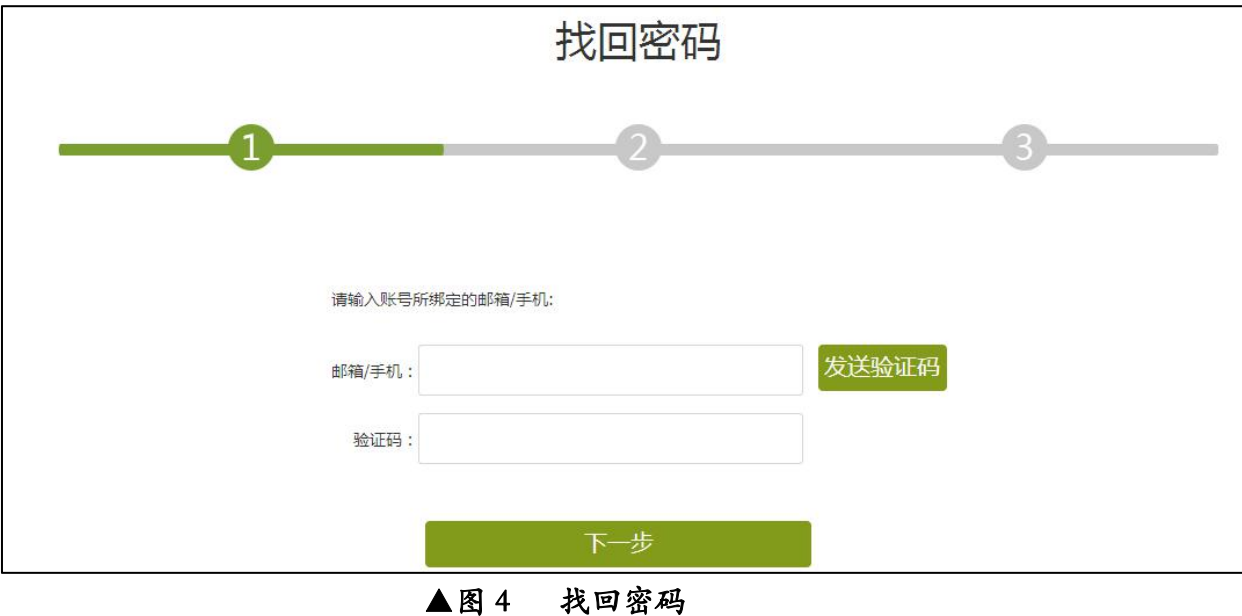

若没有设置绑定手机号邮箱,可通过发送邮件找回密码。鉴于保护账号安全, 请编辑邮件【内容包括:问题详情、学校名称、学号、姓名、院专班信息、手机 号、邮箱号及有效证件照片(学生证首页及内容页)】发送邮件至 bjkf2@chaoxing.com 客服邮箱, 等待处理, 我们会在 24 小时内给您回复!

# <span id="page-5-0"></span>**1.2** 学习空间

系统登录成功后页面跳转到当前学期课程的主页,如图 **5** 所示: A、左侧为个人信息和空间应用,学生可自由设置个人信息、管理应用。

B、点击右侧我学的课进入课程学习空间。

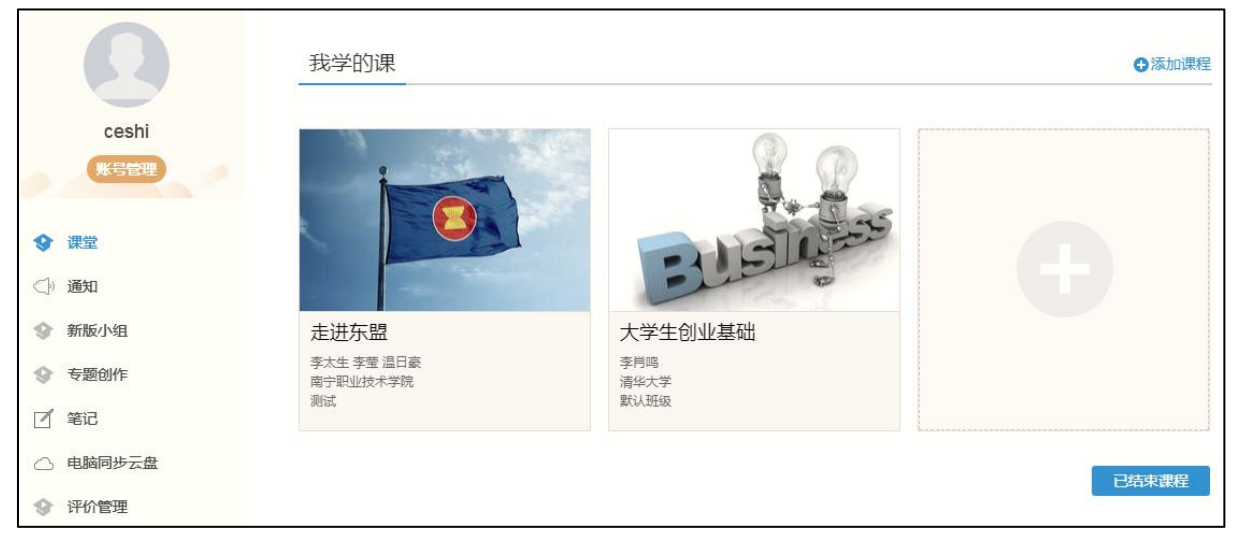

▲图 5 当前学期课程主页

C、点击学习空间的课程,即可进入课程的学习空间(见图 **6**)。学习空间中包 括:任务,进度,资料,通知,考试,讨论和答疑功能。在界面左侧,可以 看到该门课程未完成的任务点;在界面右侧,同学们可以参与讨论,查看通 知,查看同学,下面分别进行介绍:

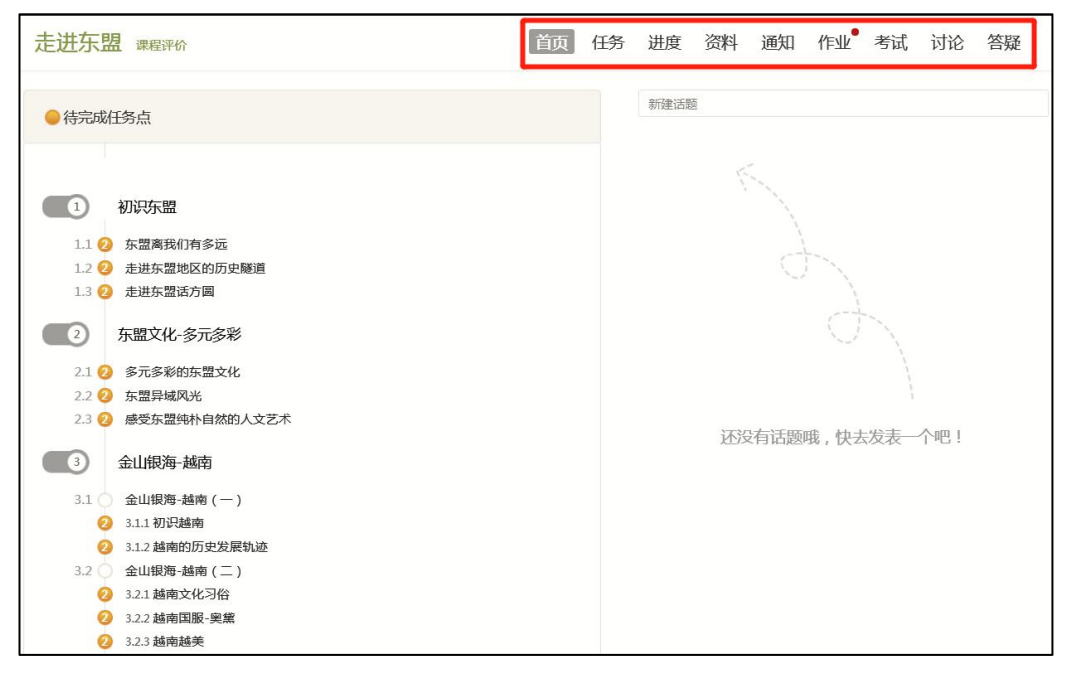

#### ▲图 6 课程学习空间

# <span id="page-6-0"></span>**1.2.1** 参与讨论

A、在学习页面的右侧可以发起讨论,查看、回复该课程本班内所有老师、同学 的讨论。填写讨论的标题、内容,可以选择讨论的章节范围,点击发布。即完成 发起讨论的操作。

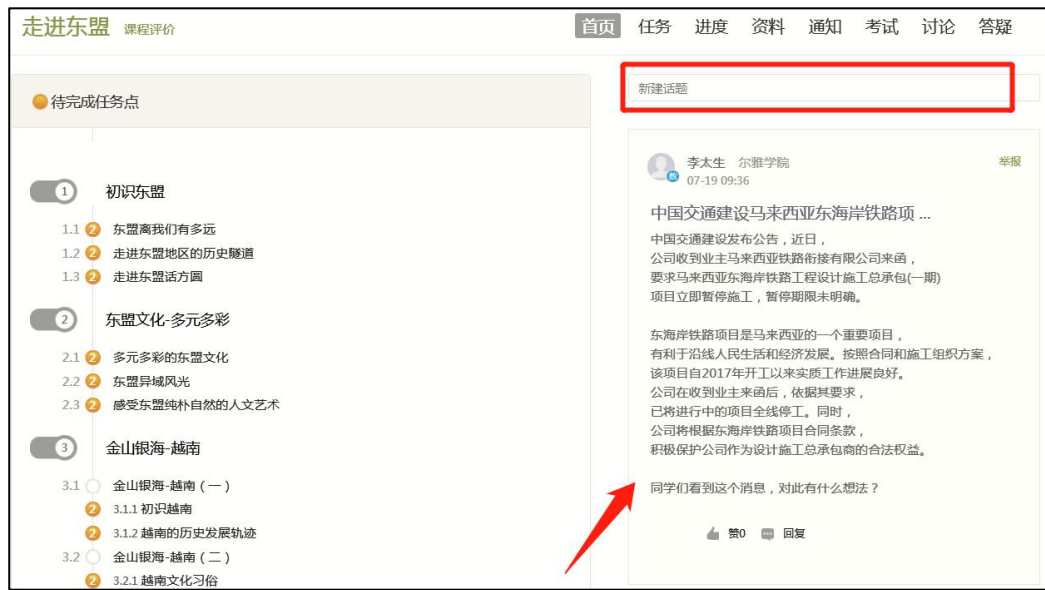

### ▲图 7 参与讨论

B、也可在课程空间的导航栏中点击讨论,即可进入讨论界面,学生可以在任何 章节新建讨论话题,也可以在已有话题中点击回复参与讨论,老师可以对学生谈 论内容加精处理,加精后的讨论显示为精华,以便学生筛选查看。

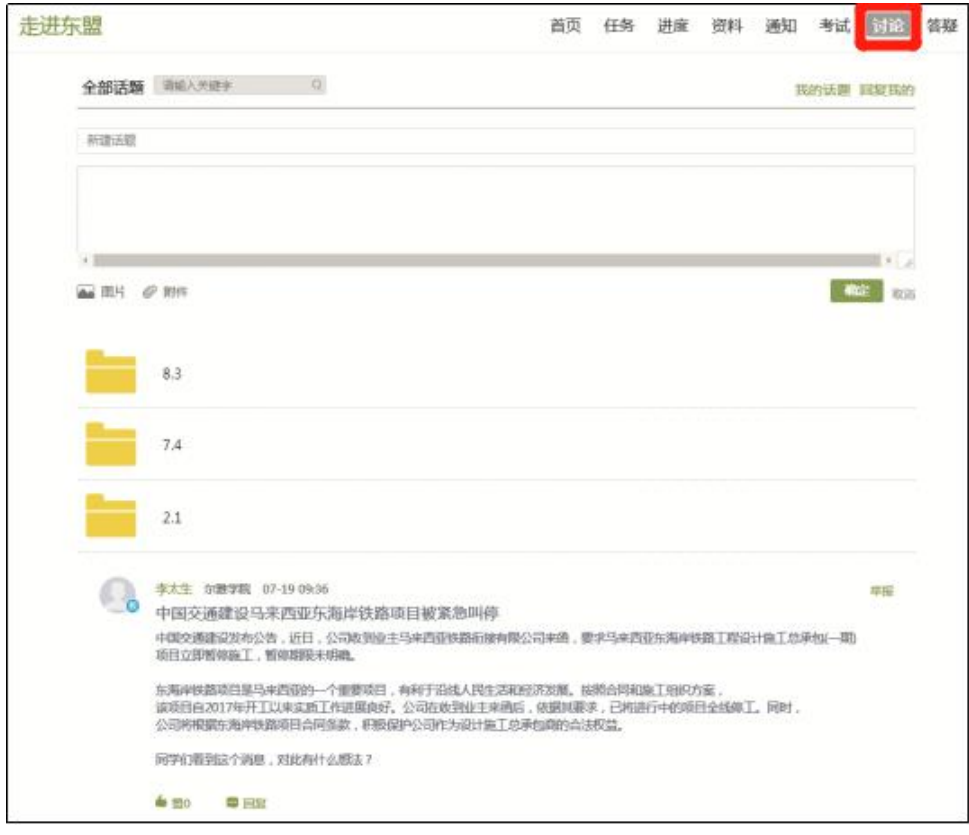

▲图 8 讨论导航栏

# <span id="page-7-0"></span>**1.2.2** 查看通知

在学习页面的右侧点击通知,即可查看最新的通知。

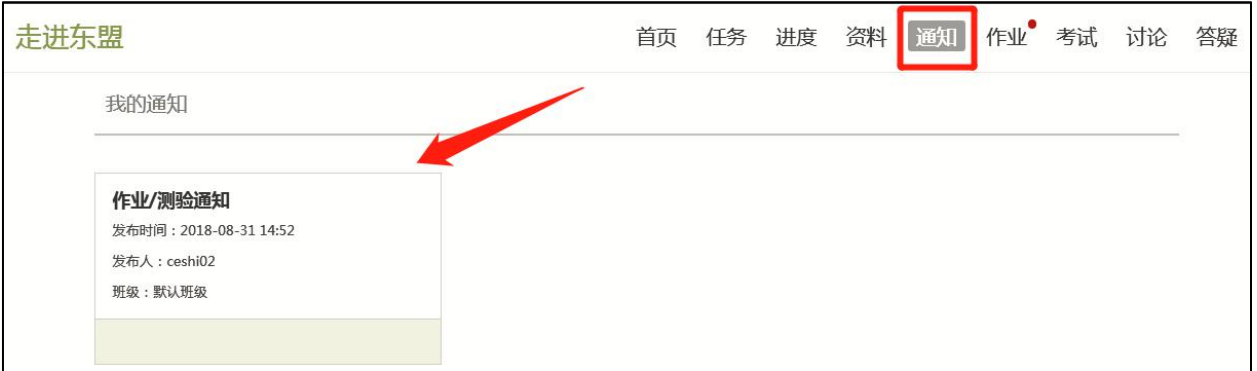

▲图 9 查看通知

# <span id="page-8-0"></span>**1.3** 课程学习

### <span id="page-8-1"></span>**1.3.1** 查看考核项目

进度统计界面显示了学生学习本课程的考核办法及其权重,统计了学生学习 课程的进度,如下图所示。(若该页面不显示考核权重比例则说明当前系统未 开放权重查看功能,如要了解具体权重设置,可查看教务处通知或课程通知)

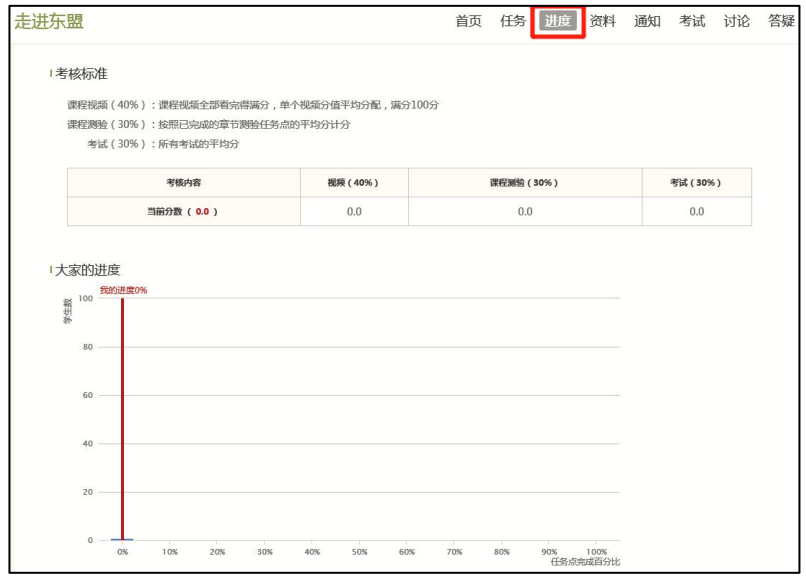

▲图 10 课程考核标准及学习进度

# <span id="page-8-2"></span>**1.3.2** 完成考核任务点

A、以《走进东盟》课程为例,点击章节知识点名称,即可进行课程学习。

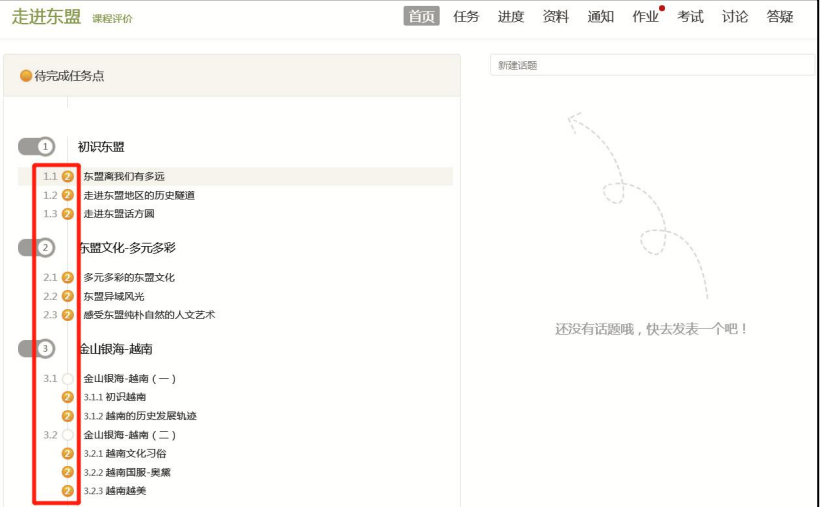

▲图 11 章节知识点

B、进入课程学习后,学习页面如下图所示。主要是课程内容,右侧是章节目录, 其中进度点显示为橙色并带有数字提示,表示还有相应的任务点未完成,完成则 显示为绿色。一般一个小章节包含两个任务点,即视频任务点和章节测验任务点。

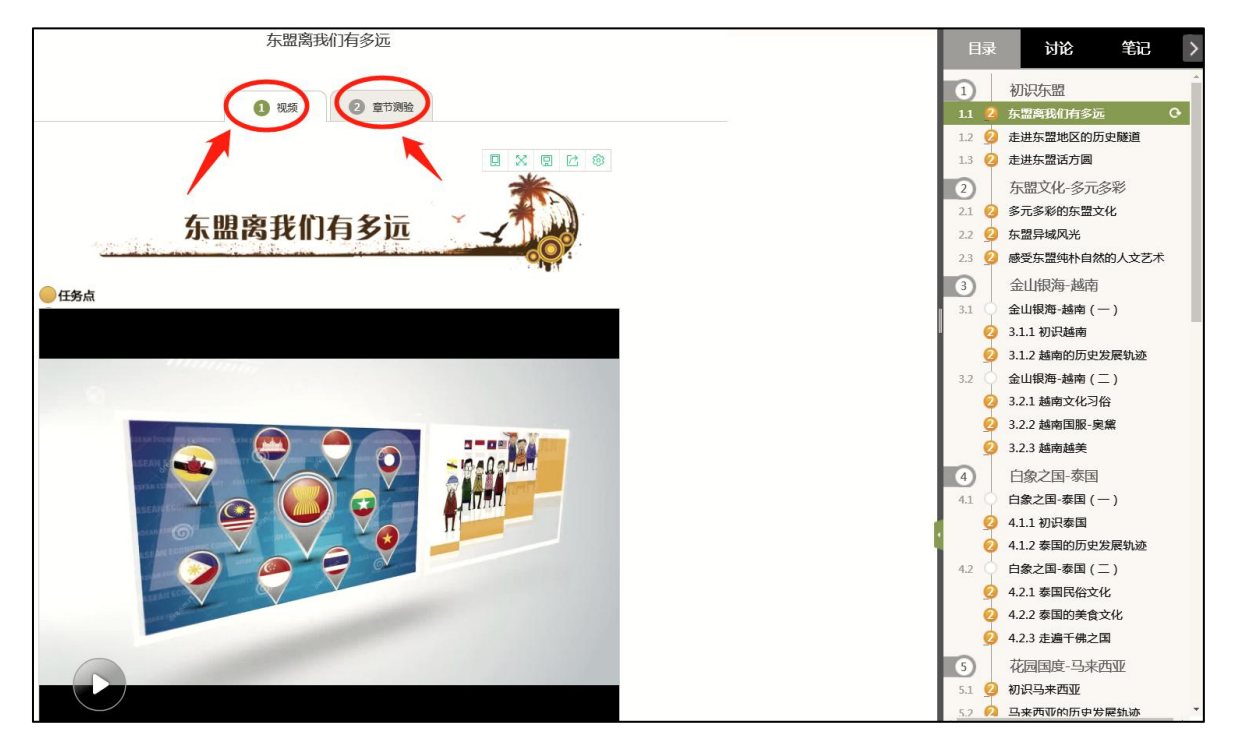

▲图 12 章节学习

C、在学习过程中,同学们可以随时与老师或者其他同学进行讨论。

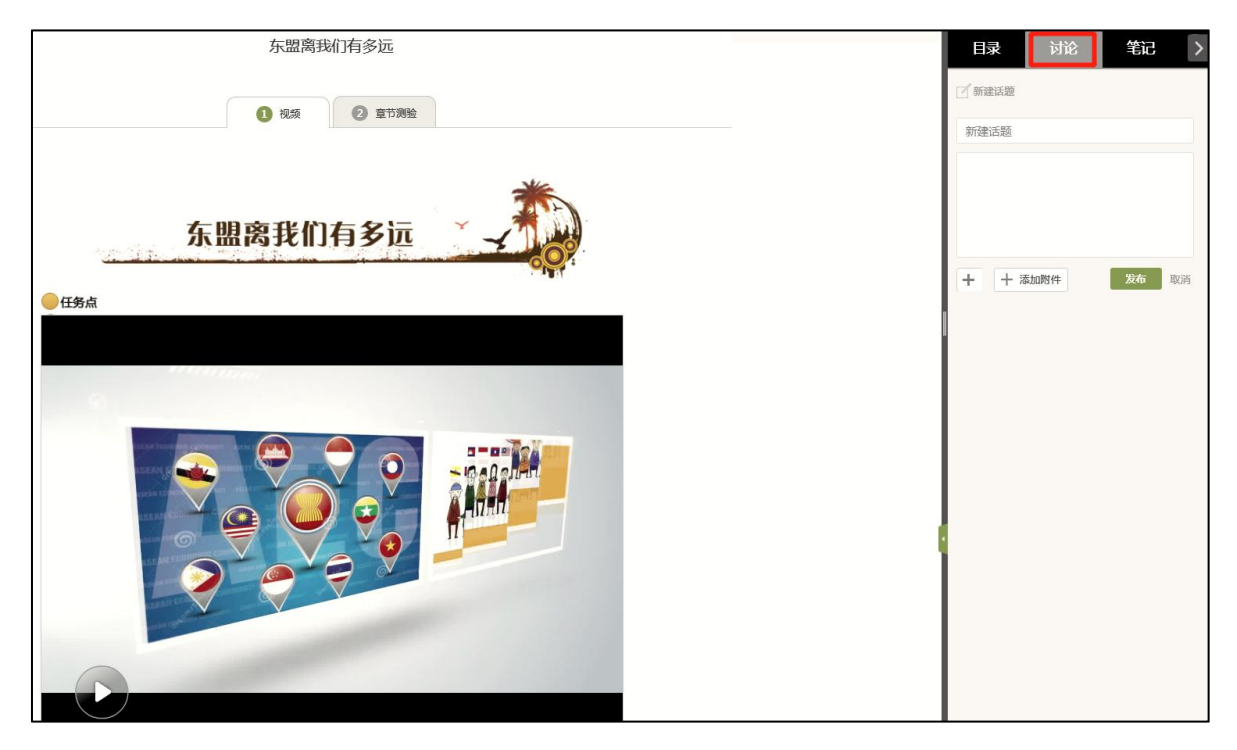

▲图 13 学习过程发布讨论

D、同学可以随时添加自己的学习笔记,体会,心得,方便日后温习时查阅。

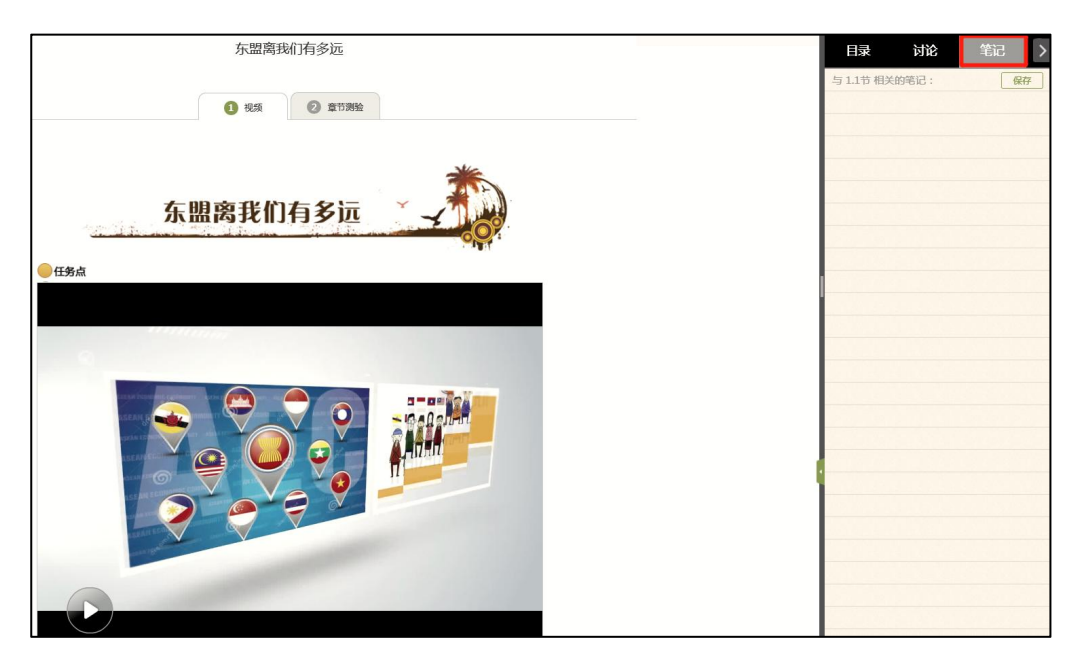

### ▲图 14 学习过程添加笔记

# <span id="page-10-0"></span>**1.4** 课程资料

在右上角导航栏中点击资料进入资料界面,可查看教师端推送过来的学习资 料。

### <span id="page-10-1"></span>**1.4.1** 共享资料

共享资料界面如下,这是一个师生共享的平台,同学们可以本地上传资料与 同学共享,可查看老师和同学上传的共享的资料,资料较多难以查阅时也可以进 行关键词检索。

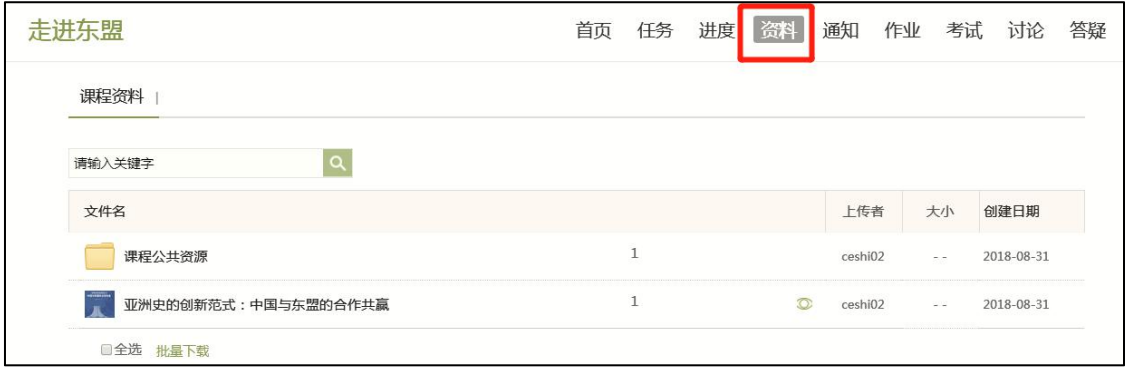

▲图 15 课程资料

# <span id="page-11-0"></span>**1.5** 作业

在课程空间内,点击右上角导航栏作业,进入作业页面后显示我的作业,点 击作业即可做作业。(若当前页面无作业显示,则说明老师未发布作业)

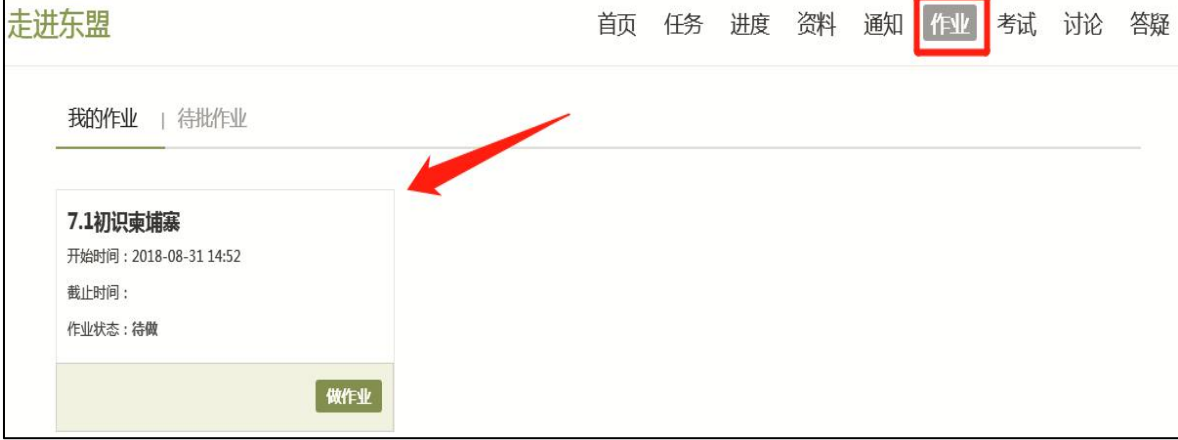

▲图 16 作业导航栏

# <span id="page-11-1"></span>**1.5.1** 我的作业

进入做作业的页面,根据老师布置的作业完成相关问题,作业完成后点击提 交,等待老师批阅。

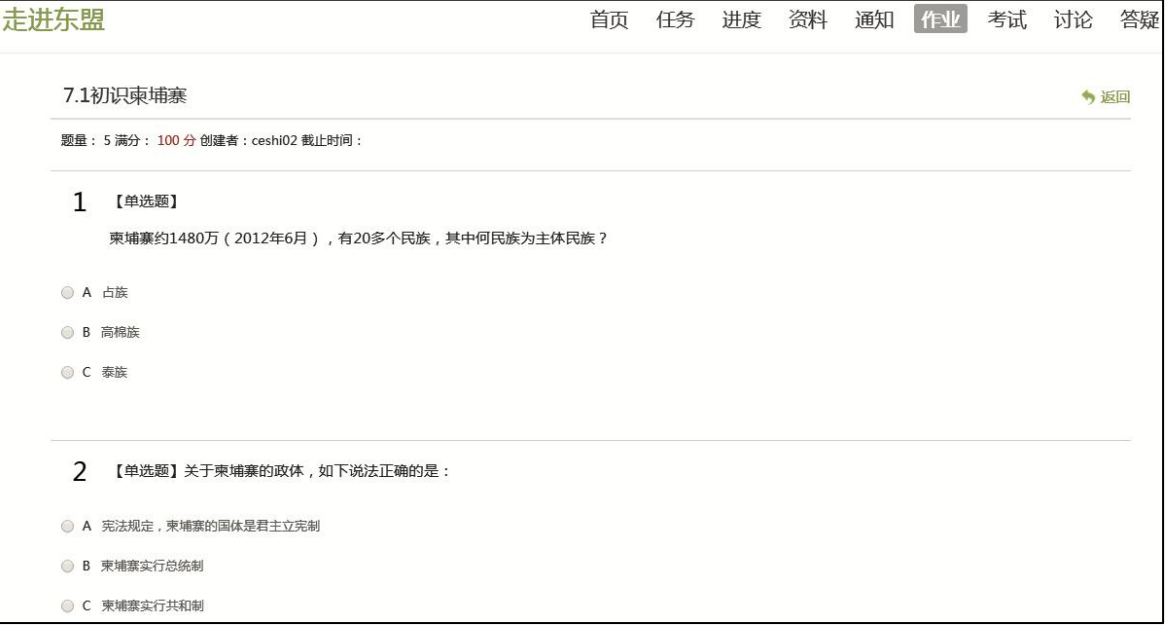

▲图 17 作业页面

# <span id="page-12-0"></span>**1.6** 考试

在课程空间内,点击导航栏的考试,进入考试界面,如图 **18** 所示

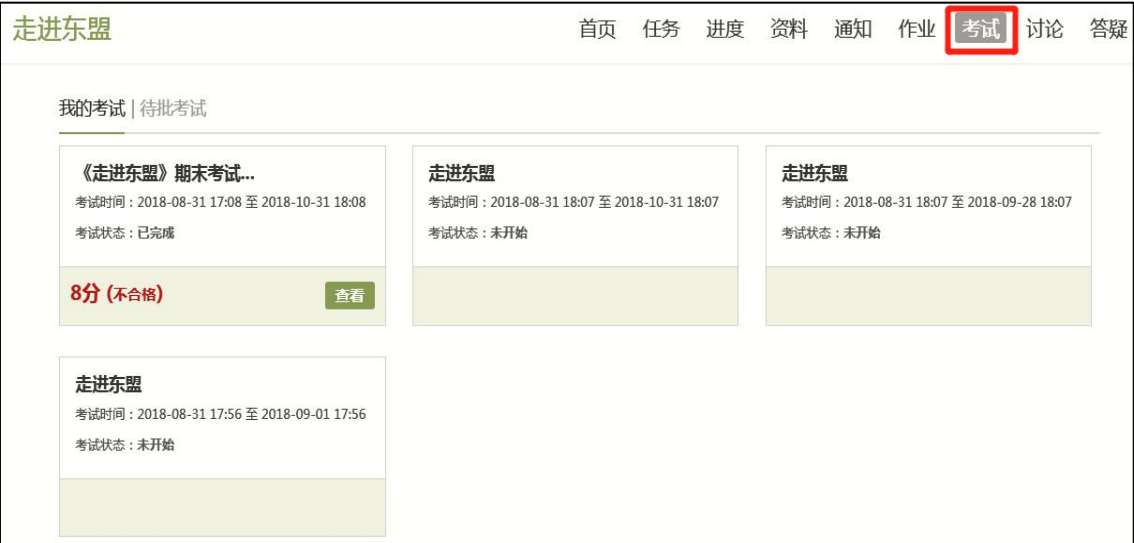

### ▲图 18 考试导航栏

# <span id="page-12-1"></span>**1.6.1** 我的考试

A、我的考试显示的是已完成的考试和未进行的考试,有效考试时间由老师设置。 B、进入考试,界面如图所示,由老师设置考试时长以及考试题型。

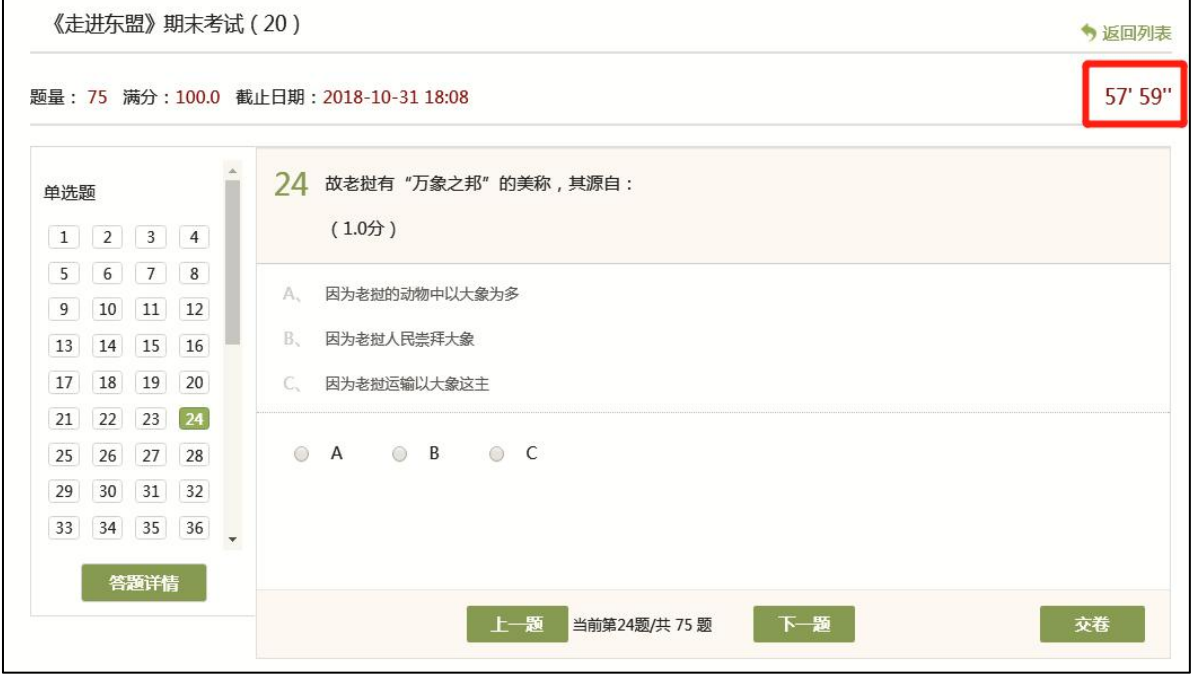

▲图 19 考试页面

C、考试完成,老师批阅试卷后,学生可以查看自己的考试成绩。

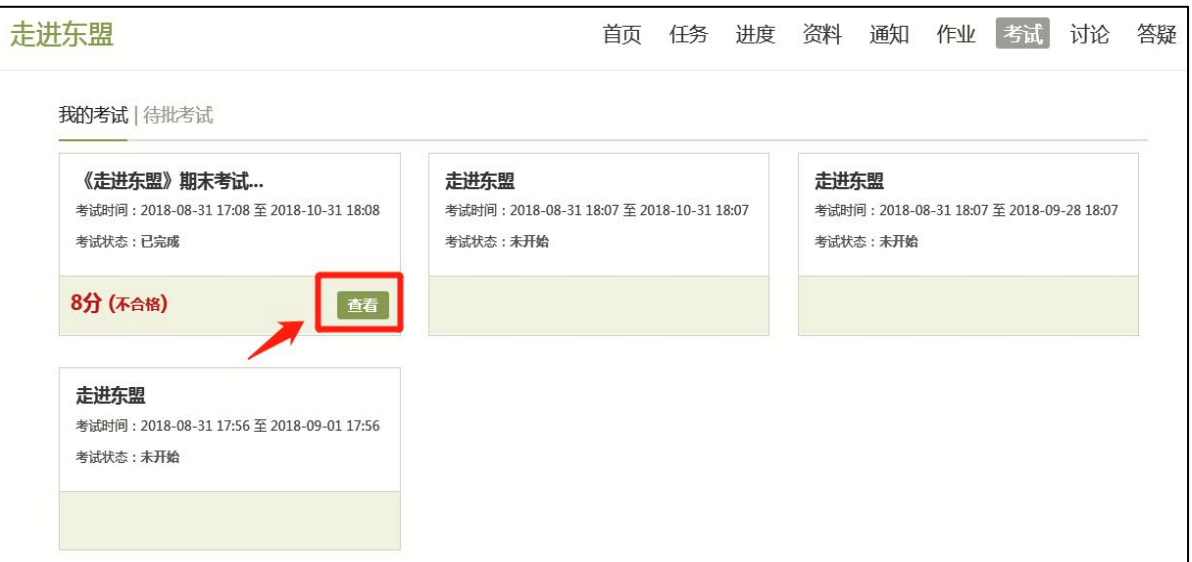

- ▲图 20 查看考试成绩
- D、点击查看后界面如下:

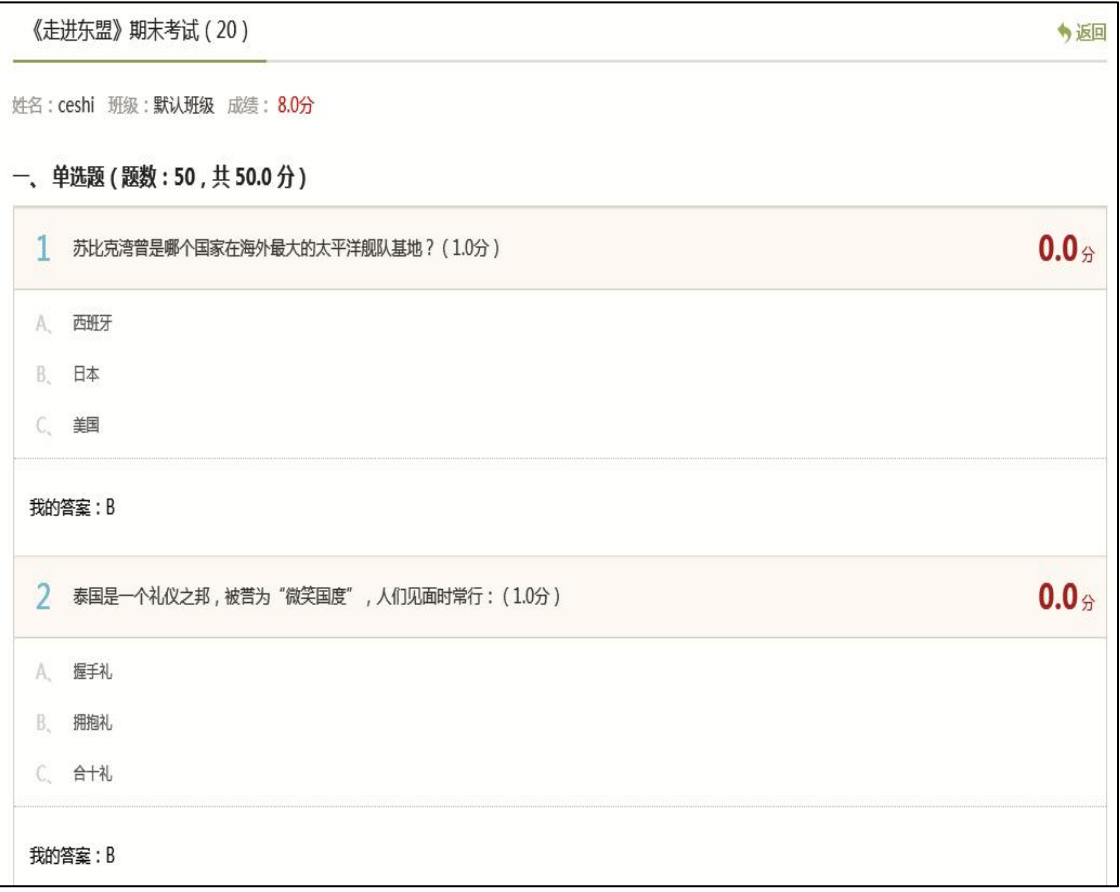

▲图 21 考试得分详情

# <span id="page-14-0"></span>**1.7** 空间设置

点击头像下方的账号管理,可进入账号管理界面。

### <span id="page-14-1"></span>**1.7.1** 基本资料

基本资料设置,同学们通过本页设置可以实现绑定邮箱、修改姓名、修改昵 称、填写手机号以及学号的功能。

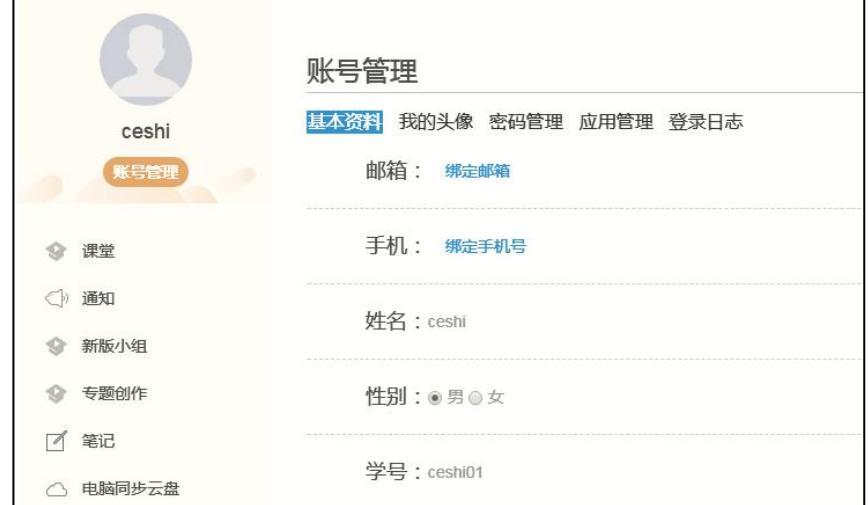

▲图 22 账号管理页面

# <span id="page-14-2"></span>**1.7.2** 我的头像

我的头像功能可以设置学生空间头像,点击浏览在本地上传后保存,头像就 会显示在学生空间。

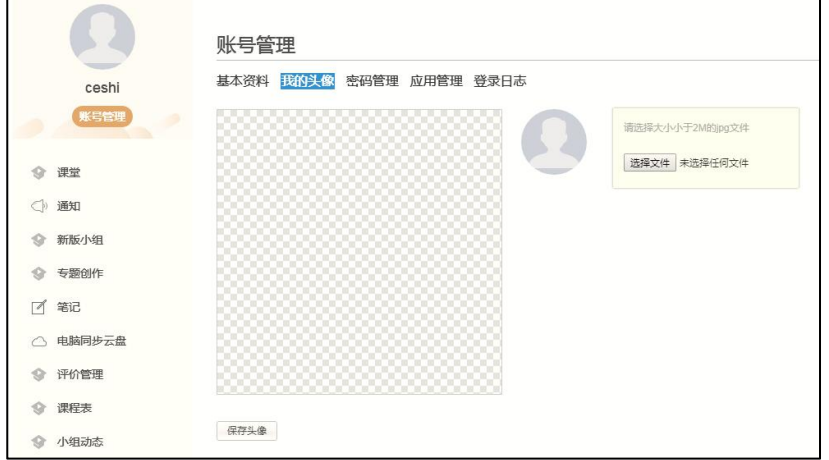

▲图 23 更换头像

# <span id="page-15-0"></span>**1.7.3** 密码管理

点击密码管理进入密码管理界面如图所示。可通过输入旧密码和新密码来更 改密码,保存后生效。

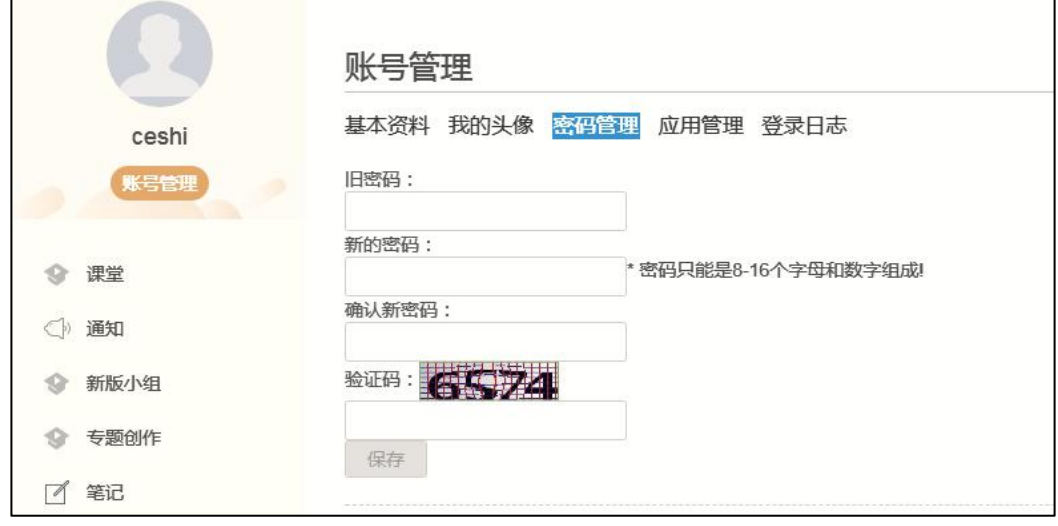

#### ▲图 24 密码管理页面

### <span id="page-15-1"></span>**1.7.4** 应用管理

点击应用管理,显示如图界面。同学们可以按照个人意愿删除已有应用(系 统应用无权限更改),也可添加新的应用。

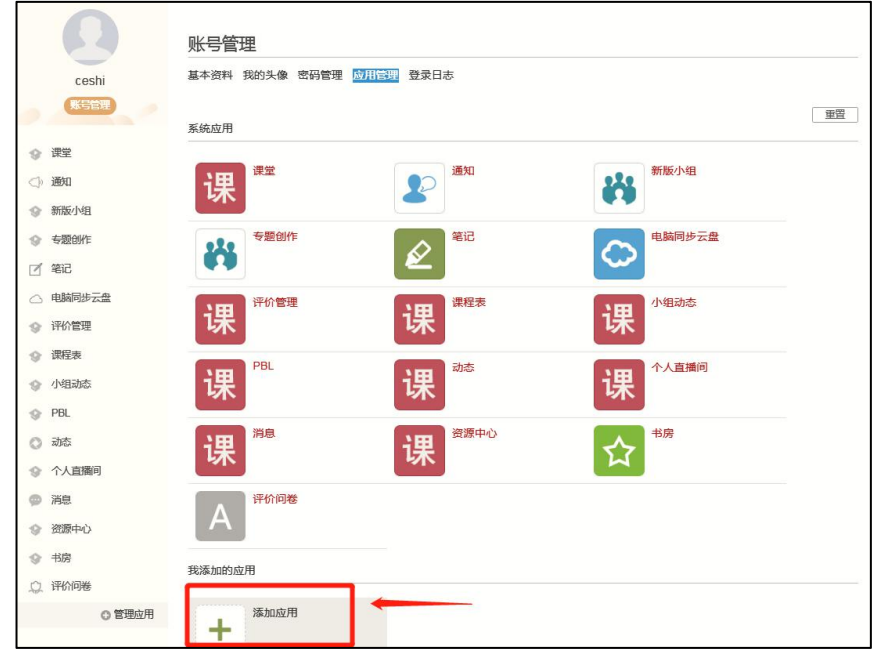

▲图 25 应用管理页面

# <span id="page-16-0"></span>**1.7.5** 登录日志

点击登录日志,可查看学生登录时间、登录方式等详情。

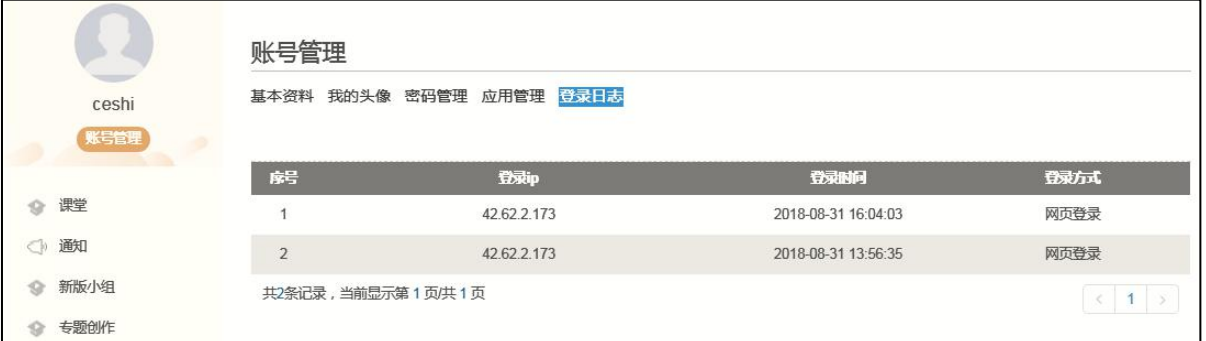

▲图 26 应用管理页面

# <span id="page-17-0"></span>二、手机端(智慧君武)使用指南

### <span id="page-17-1"></span>**2.1** 下载**+**登录

### <span id="page-17-2"></span>**2.1.1** 下载

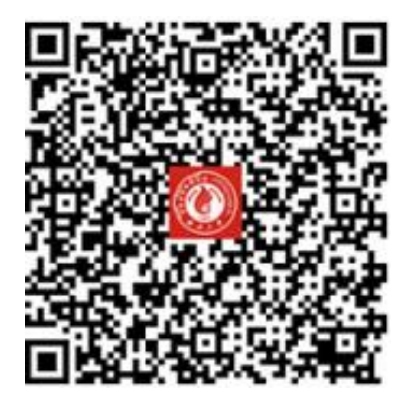

#### ▲图 1 扫一扫下载智慧君武

扫描二维码,下载"智慧君武"软件并安装。(注意:官方唯一指定 app 是"智 慧君武",如果下载其他软件,将可能会有学习后不记录成绩的情况发生,请认 准**"**智慧君武**"**)。

### <span id="page-17-3"></span>**2.2.2** 登录

打开安装好的智慧君武 App,可以看到如下图的应用首页,点击右下角的"我 的",进入如下中图 2 的界面,点击上方灰色头像,进入登录界面。

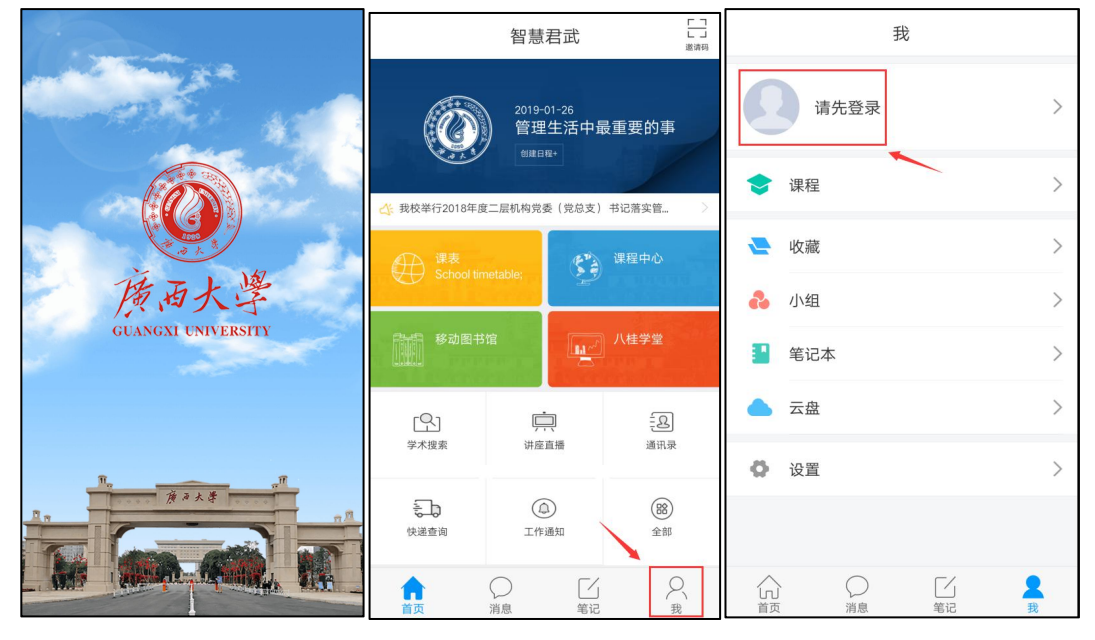

▲图 2 登录页面

进入登录界面后,输入学号和密码(密码与电脑端登录密码一致),登录进 入 APP。

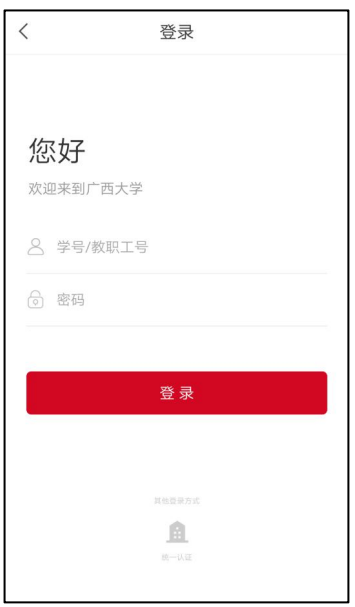

### ▲图 3 输入登录信息

# <span id="page-18-0"></span>**2.2"**智慧君武**"app** 功能介绍

### <span id="page-18-1"></span>**2.2.1** 首页

登录进入"智慧君武"app 后,点击最左边"首页",可看到如下图界面,下面 将逐一介绍该页面功能:

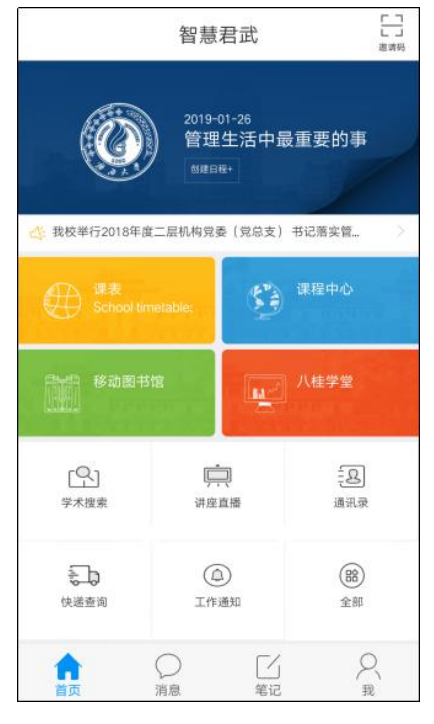

▲图 4 首页

### <span id="page-19-0"></span>**2.2.1.1** 创建日程

在"首页"当前页面,点击最上方"创建日程",进入日程编辑界面。点击日程 即可添加备注内容。

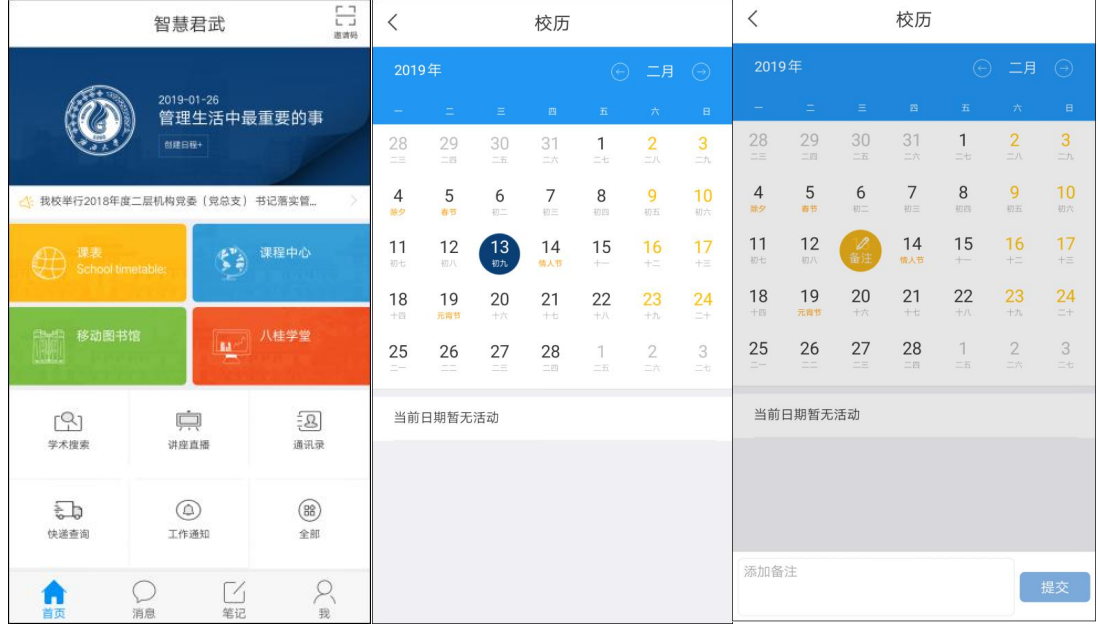

### ▲图 5 创建日程

添加完毕后,每一个有日程内容的日期上方,均有一个黄色小圆点,切换日 期,还可看到日程内容。

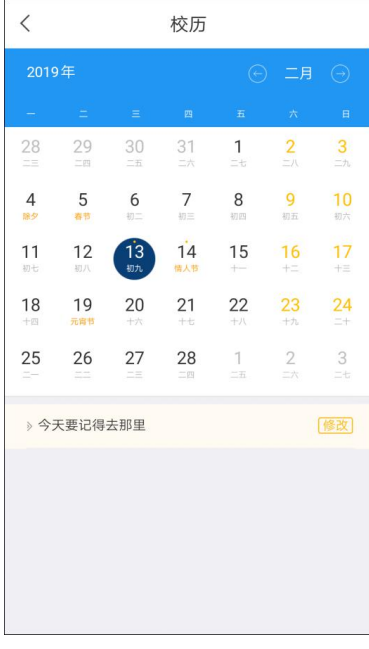

▲图 6 日程备注

# <span id="page-20-0"></span>**2.2.1.2** 课表

 $\Xi$  $\overline{\epsilon}$ 户 课表 智慧君武 第10周V 2019-01-26<br>管理生活中最重要的事  $\stackrel{+}{\scriptstyle \sim}$  $\overline{\mathcal{I}}$ 三 吉 吉 兴  $\frac{11}{12}$ 11月  $\uparrow$ ù. ● 共校单行2018年度二回机构完委 (完息支) 书记落实管 ç  $2^\circ$ a.<br>Gand t'a maso  $\frac{3}{1000}$  $\Delta$ **IL** / / HPR 移動画形態  $\overline{\mathrm{nonit}}$  $\overline{5}$ o la e  $\overset{\text{\tiny{(Q)}}}{\underset{\text{\tiny{2.8}}}{\longrightarrow}}$  $\frac{1}{1-\epsilon}$  $\Xi$  $\bar{6}$ 进度直接 acio in **Maximum**  $\frac{7}{1000}$  $\overline{E}$  $\circledcirc$  $\circledR$  $n$ innis Inian  $^{\rm 8}$  $-9.60$ ini in  $\sum_{\mathbb{R}}$  $\overline{9}$  $\bigcirc$  and  $\bigcirc$  $\frac{\Gamma'}{86}$ A **THE ROOF** 

登录进入 app, 点击"首页"--"课表", 可查看每周的的课表。

▲图 7 查看课表

同时点击课程名称,还可查看每周上课的任课教师、课程时间安排和教室安排。

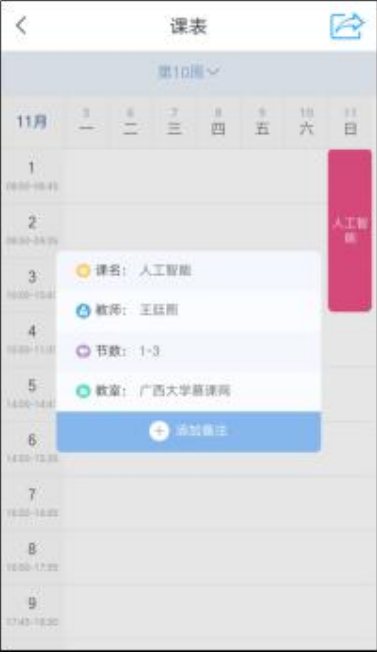

▲图 8 课表详细

### <span id="page-21-0"></span>**2.2.1.3** 课程中心**--**尔雅**&**八桂网络课程学习

在"首页"界面,点击"课程中心"即可看到本学期所选修的网络课程和普通面 授课等课程信息。点击"网络课程",即可在线学习个人在教务系统上选修的尔雅 网络课程。

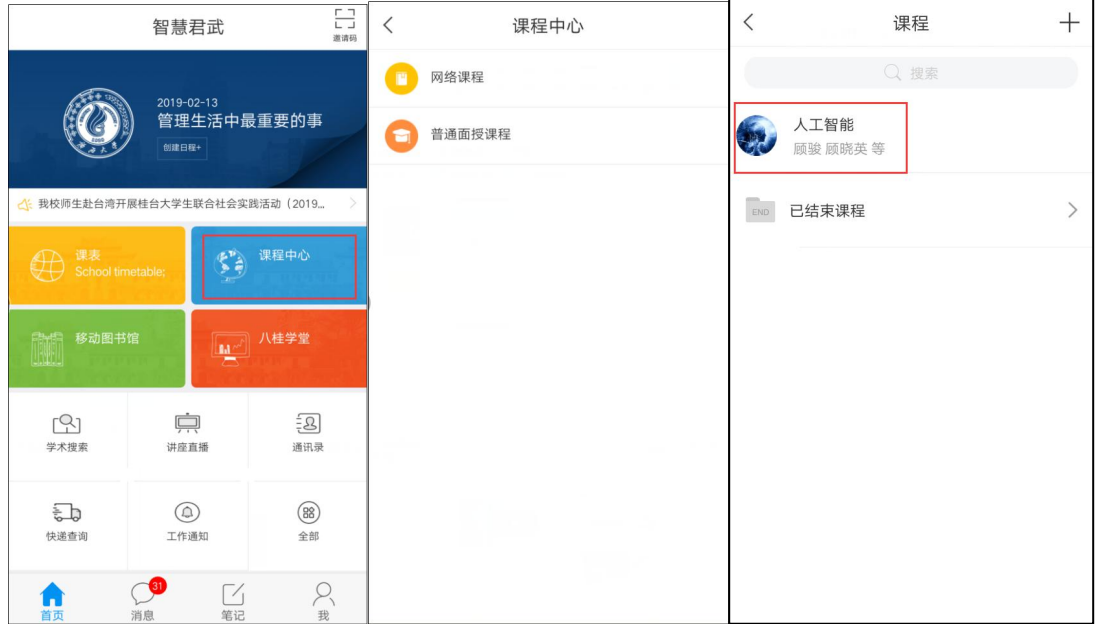

▲图 9 进入课程

找到课程后,点击章节目录,进入学习界面后完成相关视频和作业,即可拿 到相应的分数。

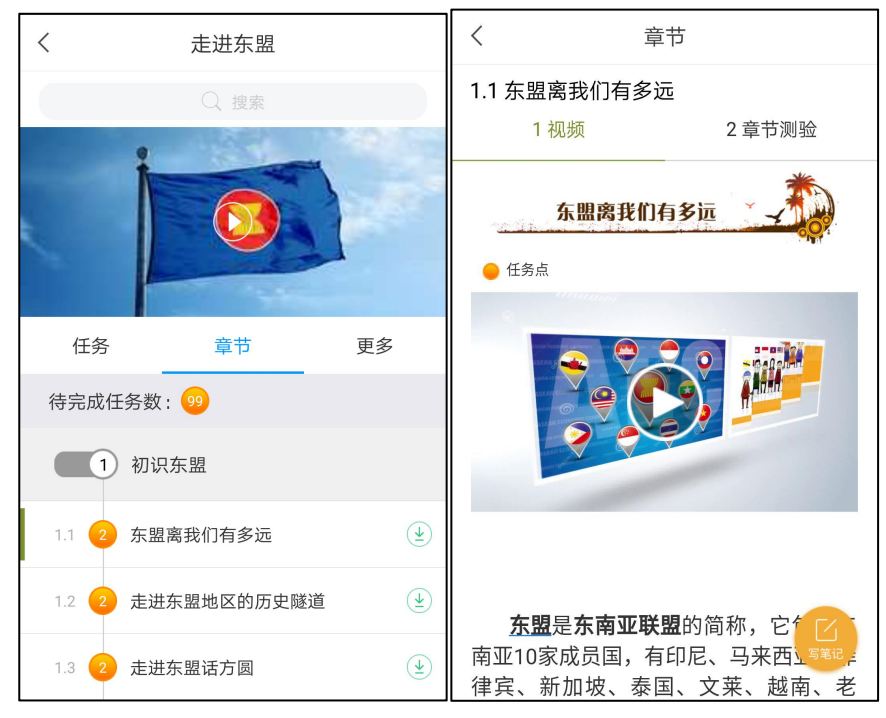

▲图 10 章节内容

点击"更多",可以查看课程详细信息(考核比重、考试时间等),以及自己 的学习记录。

注意:每个学期的课程权重设置可能会有变动,当前学期网络课程具体权重 设置请以教务处官网通知为准。

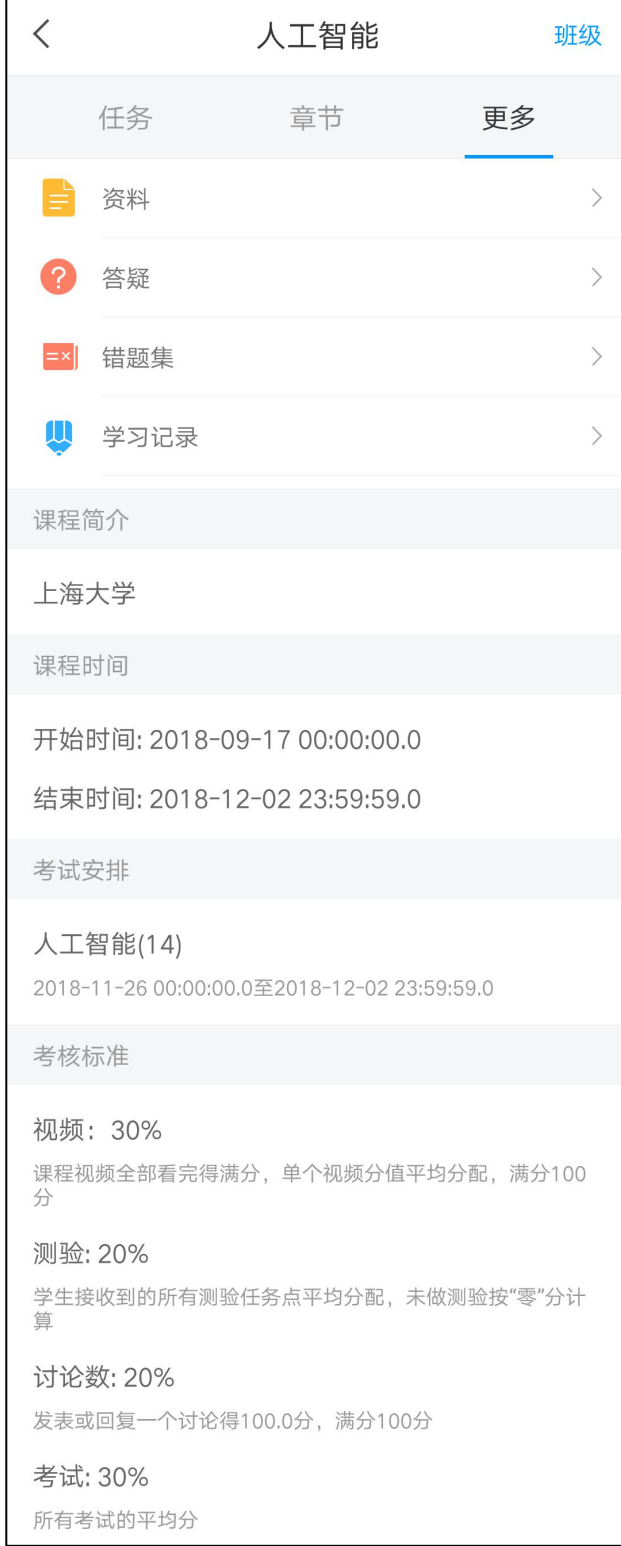

### ▲图 11 考核比重等

点击"任务",完成要求的讨论、教师发布的作业和考试等任务。 习近平新时代中国特色社会主义思想  $\epsilon$  $\overline{\epsilon}$ 习近年新时代中国特色社会主义思想  $\mathbbmss{E}$ 京田県 ■ 全 新建话题 ■ 图解开 → [天王]<br>11492243 新时代 新发展 为什么中国特色社会主义可以成功,但是苏联后面却失败了 (键) 任务 章节 p. 王雄様:田信子へ行 讨论  $\bullet$  $O<sub>6</sub>$ O'R **DO MM 「世祖様:共和学基督提提生本空国特性本学集**  $\begin{picture}(180,10) \put(0,0){\line(1,0){10}} \put(10,0){\line(1,0){10}} \put(10,0){\line(1,0){10}} \put(10,0){\line(1,0){10}} \put(10,0){\line(1,0){10}} \put(10,0){\line(1,0){10}} \put(10,0){\line(1,0){10}} \put(10,0){\line(1,0){10}} \put(10,0){\line(1,0){10}} \put(10,0){\line(1,0){10}} \put(10,0){\line(1,0){10}} \put(10,0){\line($ 进行中间 引近平新时代中国特色社会主义思想 4. [判断篇] 目前,我国要力图从需求方着手进行政策实施。 0 主交 医療媒介細さき2 下拉到新可能着走出有些住房  $12.10$ 心量 四 相复  $\begin{array}{|c|c|c|c|c|}\n\hline\n\textbf{HHE} & \textbf{Y} & (83) \\
\hline\n\textbf{MGE22m} & & & & \\
\hline\n\end{array}$ 11042236 节约资源是建设生态文明的根本之策。 合同  $2.08$ 0.98  $\frac{1}{\sqrt{2}}$  sam  $\sqrt{2}$  (xii) 推进改革的自的是不断推进社会主义制度的自我完善和自我发 展,赋予社会主义新的生机与活力。 **RAT.5** 

▲图 12 任务页面

如果同学们在学习中遇到有关于课程内容的问题,在"更多"——"答疑"进行 提问,会有专业的助教老师为大家解答。

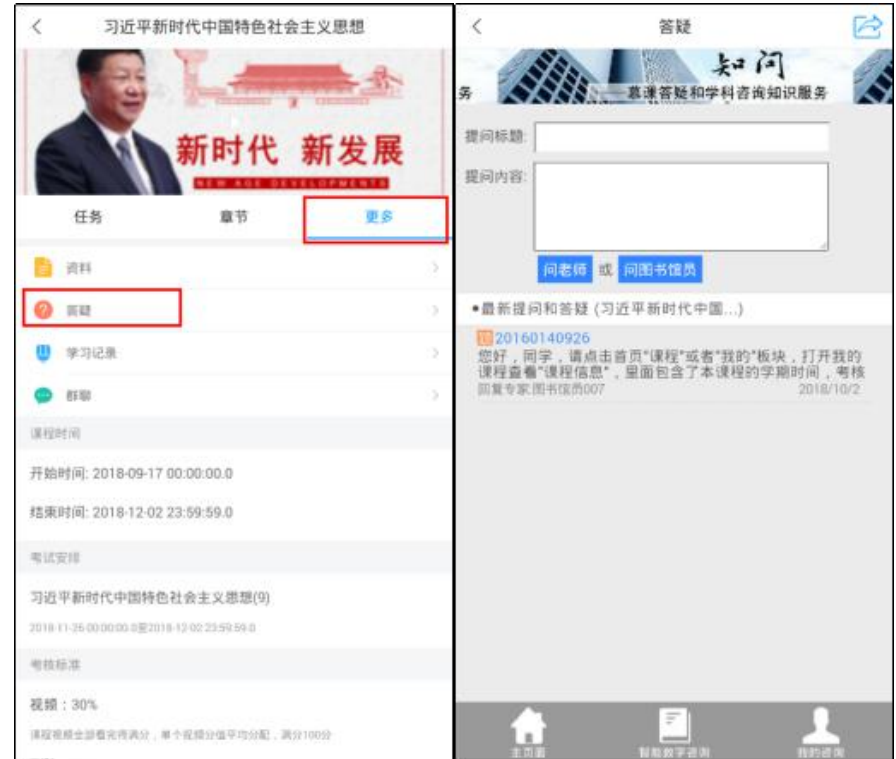

▲图 13 答疑

在手机端学习课程遇到问题可在"我的""设置"这里咨询在线客服。

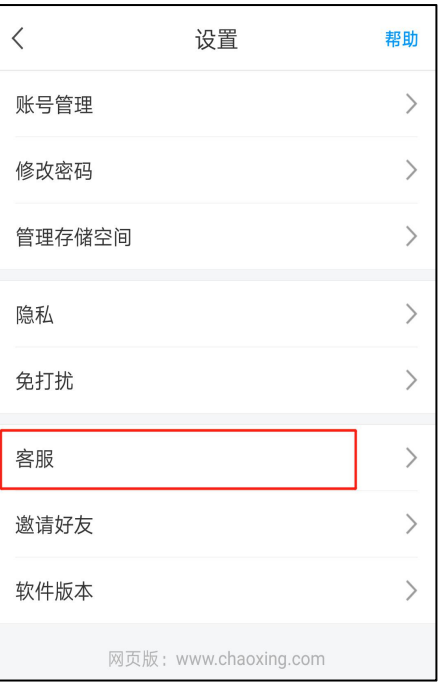

▲图 14 在线客服

# <span id="page-24-0"></span>**2.2.1.4** 移动图书馆表

在"首页"界面,点击"移动图书馆",即可搜索到海量电子图书资源。

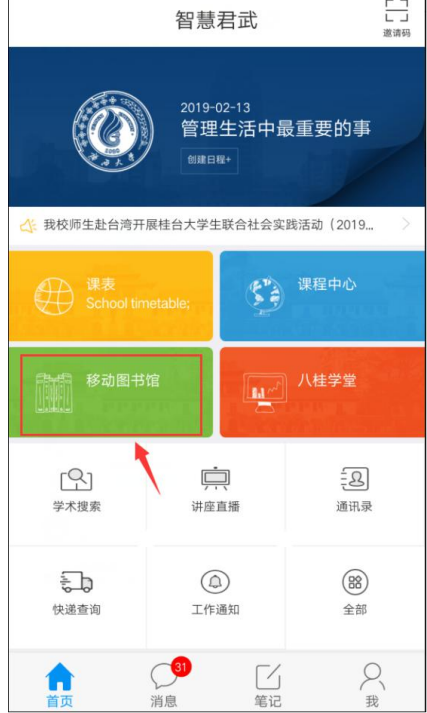

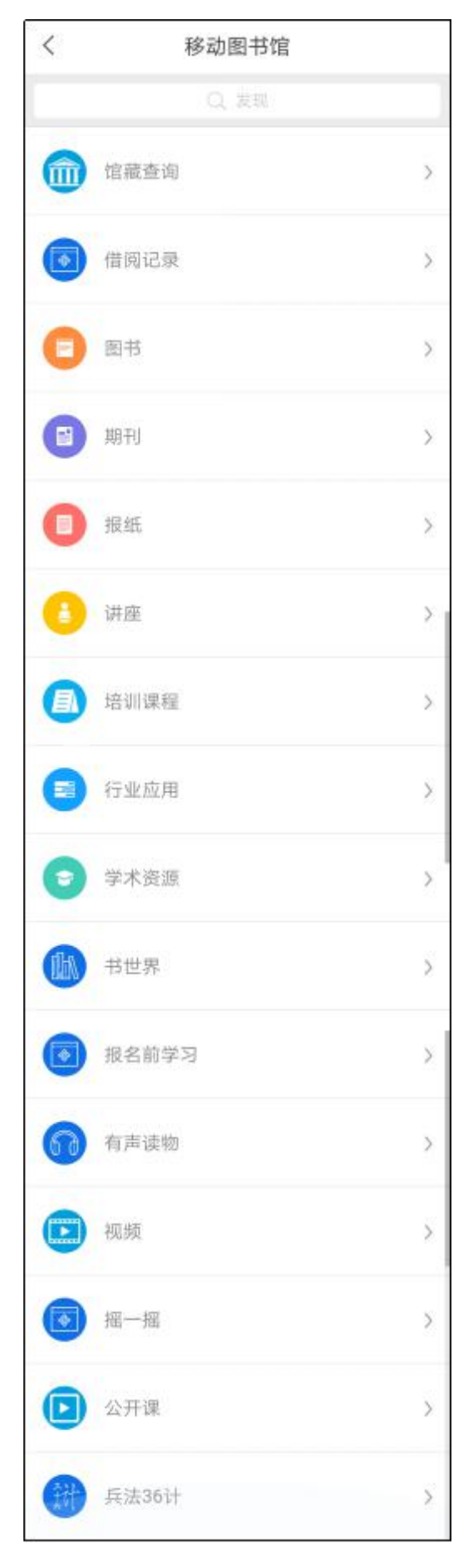

▲图 15 移动图书馆

### <span id="page-26-0"></span>**2.2.1.5** 八桂学堂

在"首页"界面,点击"八桂学堂",可看到八桂学堂的课程信息,并且可在当 前页面免费报名学习八桂学堂课程。

注意:1.若在该前页面报名学习课程,则不计入学分,请慎重报名。

2.若已在教务系统选修八桂学堂课程,则务必通过"课程中心"入口学习八桂 学堂课程,不可在当前页面重复报名和学习,否则将会有重复课程出现,后续无 法核对成绩。

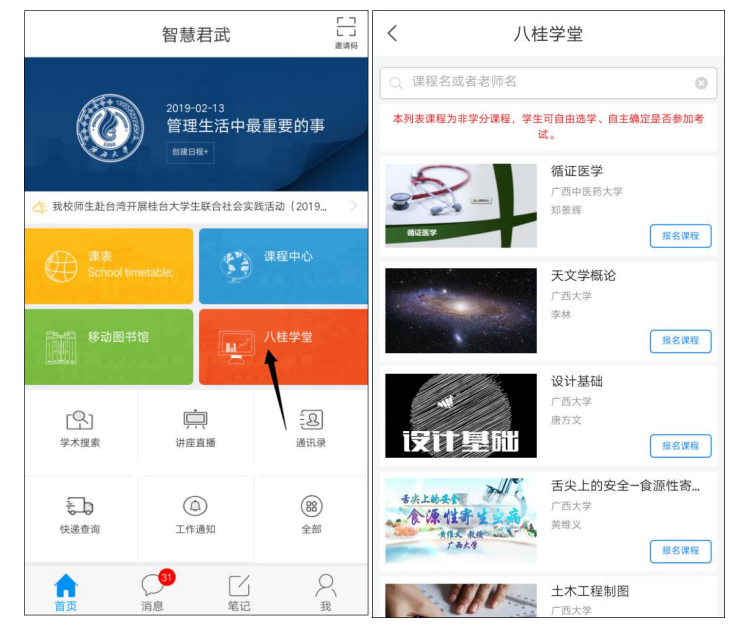

▲图 16 八桂学堂

### <span id="page-26-1"></span>**2.2.1.6** 成绩查询

登录进入 app, 点击"首页"--"全部"--"成绩查询", 可查看每学期所修课程的 成绩。

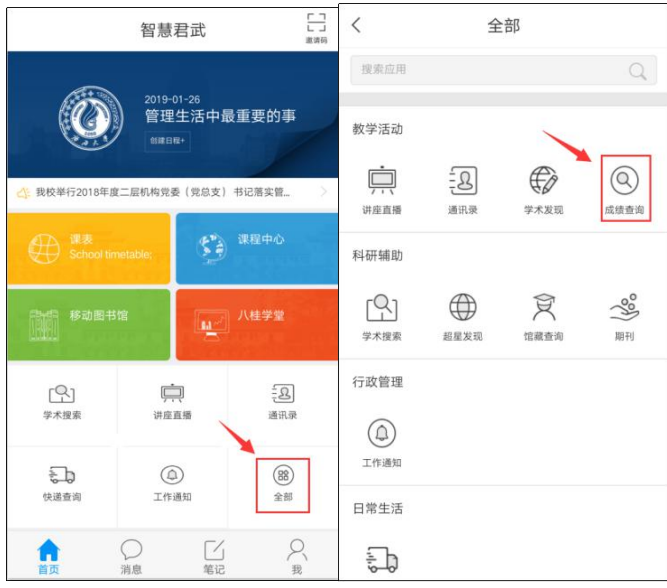

▲图 17 成绩查询

### <span id="page-27-0"></span>**2.2.1.7** 更多功能

在"首页"界面,还有更多功能,如"学术搜索"、"讲座直播"、"通讯录"和"快递 查询",点击全部还有更多功能等你发现哟~~

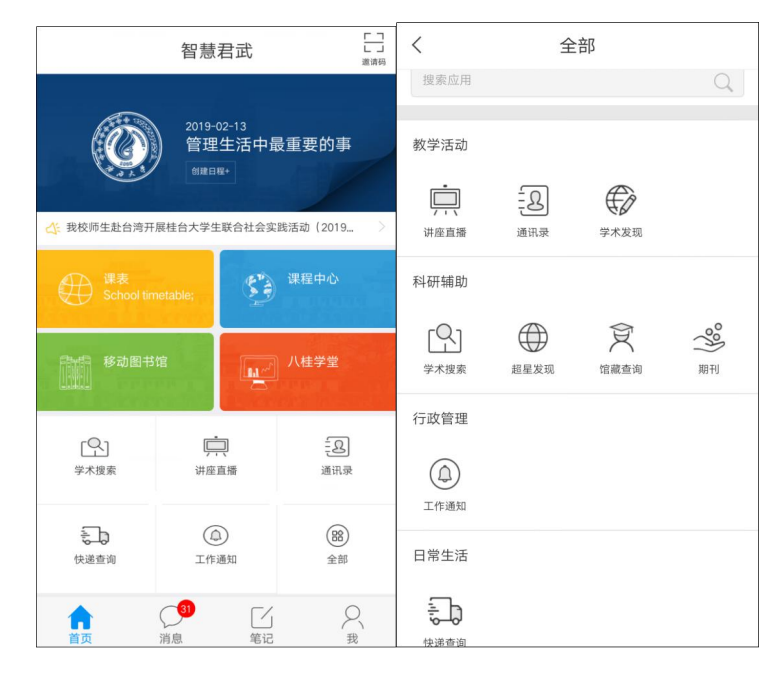

### ▲图 18 更多功能

### <span id="page-27-1"></span>**2.2.2** 消息

点击下方"消息",即可进入"消息"界面,在"消息"界面,可自建通讯录、记录 个人待办事项、查看个人通知和查看个人读书排行等内容。功能如下图所示:

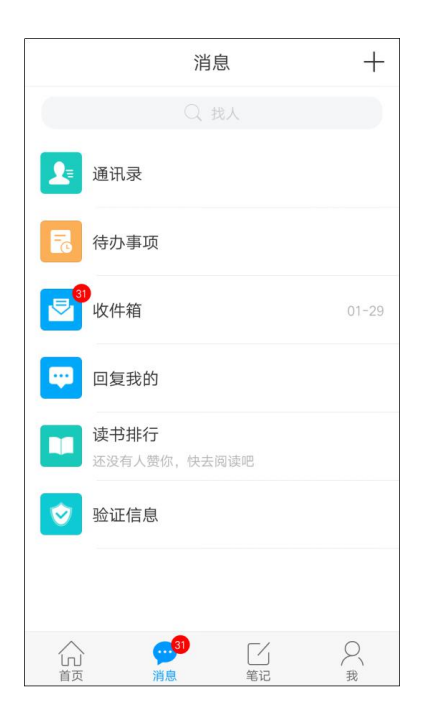

▲图 19 消息

# <span id="page-28-0"></span>**2.2.3** 笔记

点击下方"笔记",进入"笔记"功能界面,如下图所示:

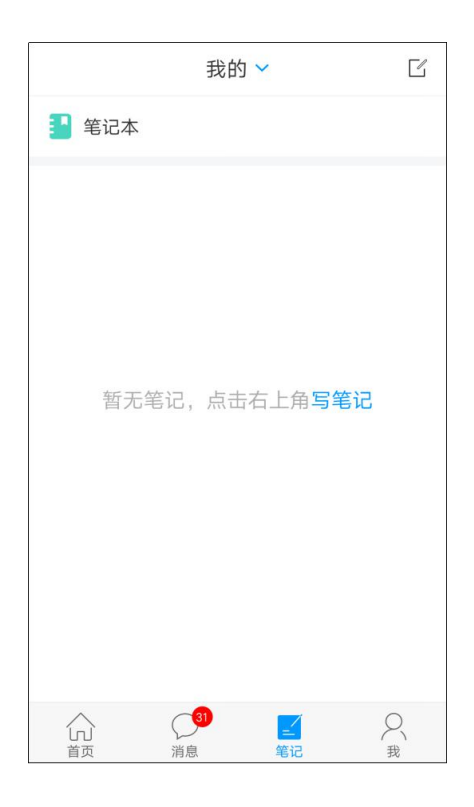

▲图 20 笔记

在"笔记"界面,点击上方,可展开分组显示笔记内容,点击右上角的按钮, 可写个人笔记。

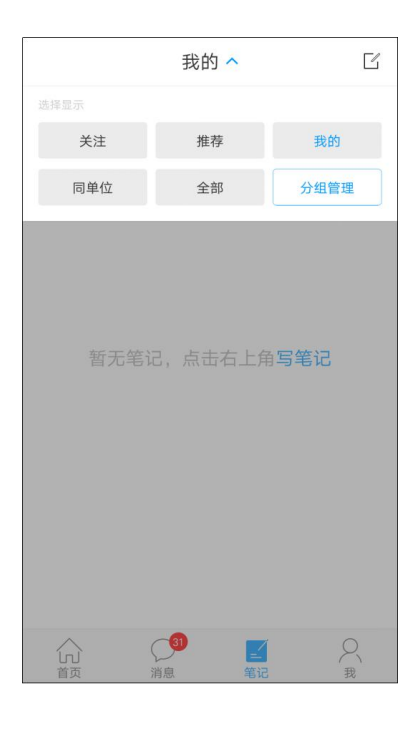

▲图 21 笔记撰写

点击"笔记本"后,可在下图 2 的界面, 新建笔记文件夹和写笔记。

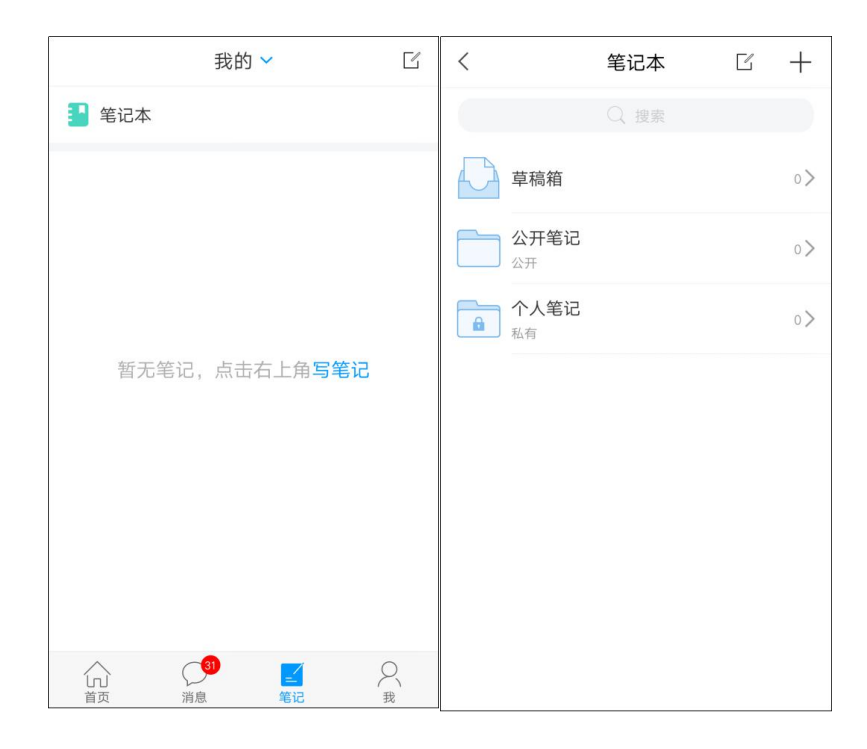

▲图 22 笔记撰写

# <span id="page-29-0"></span>**2.2.4** 我

点击下方"我",进入该界面,功能如下图所示:

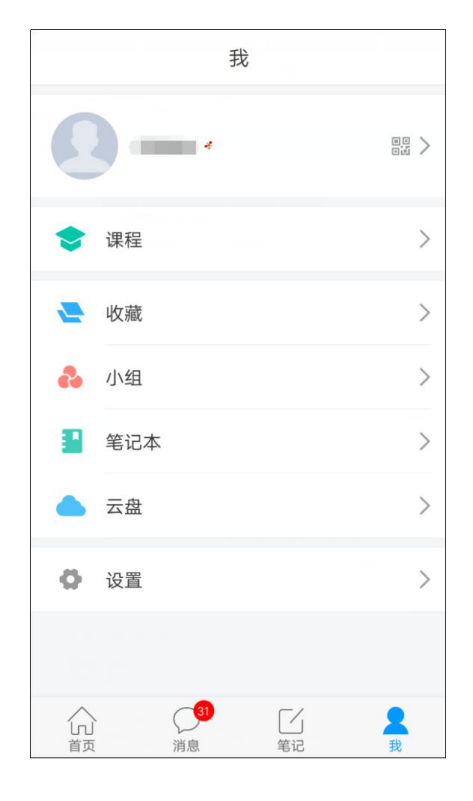

▲图 23 我

<span id="page-30-0"></span>在"我"该界面,点击左上角头像按钮,可进行更改头像、完善性别和填写手 机号等信息。

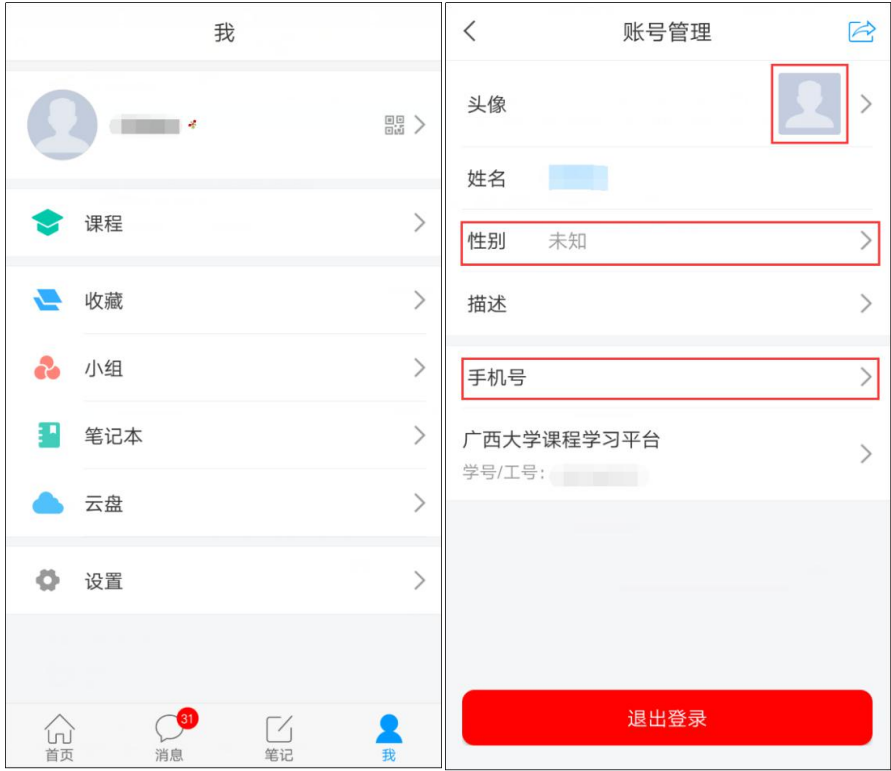

▲图 23 更改头像

### <span id="page-30-1"></span>**2.2.4.2** 课程

点击"课程"按钮,进入的界面与"课程中心"界面一致,都是学习网络课程界 面。具体请详看 2.2.1.3,在此不再重复介绍。

### <span id="page-30-2"></span>**2.2.4.3** 收藏

点击"收藏"按钮,可查看个人创作专题,收藏的专题、图书等资源,还可在 当前界面新建文件夹统一编辑归类专题。

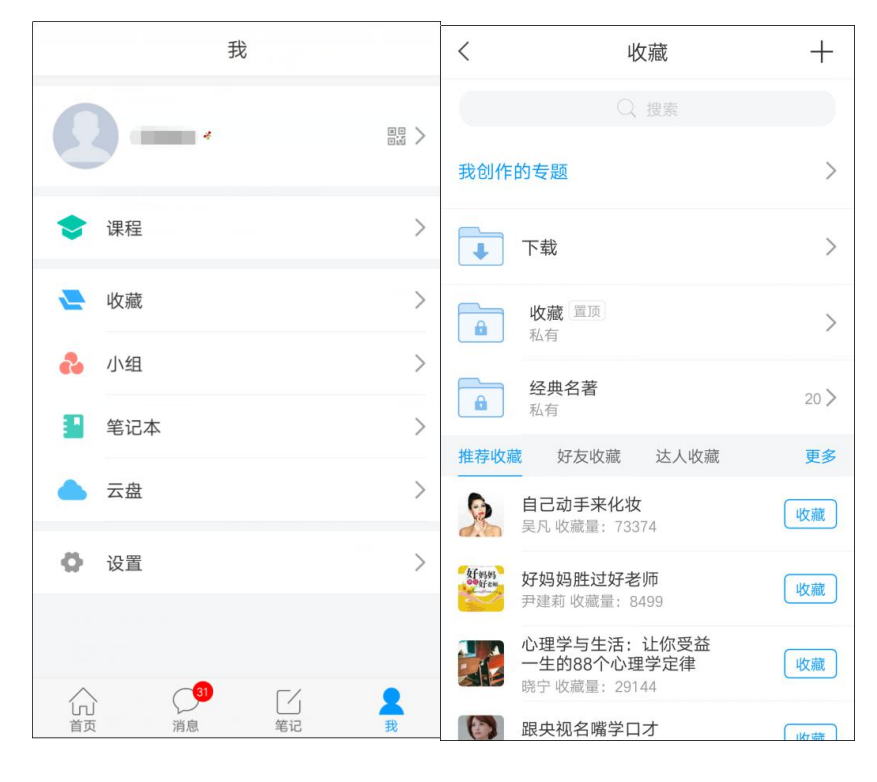

▲图 24 收藏

### <span id="page-31-0"></span>**2.2.4.4** 小组

点击"小组"按钮,可查看个人加入的小组,以及软件上各学习小组,还可选 择自己感兴趣的小组加入。

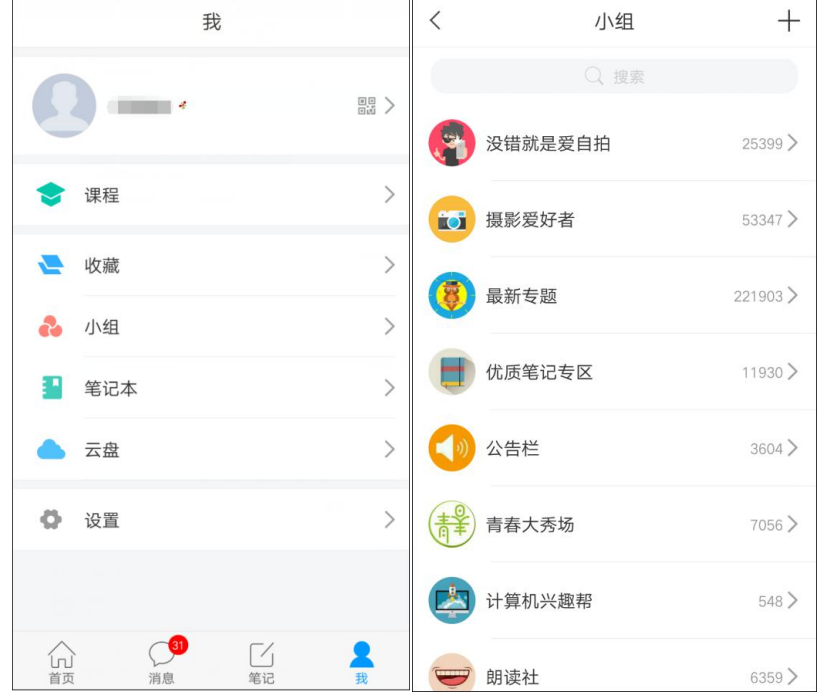

▲图 25 小组

### <span id="page-32-0"></span>**2.2.4.5** 云盘

点击"云盘"按钮后,再点击右上角"+"按钮,可上传个人文件。当前云盘容量 150GB。

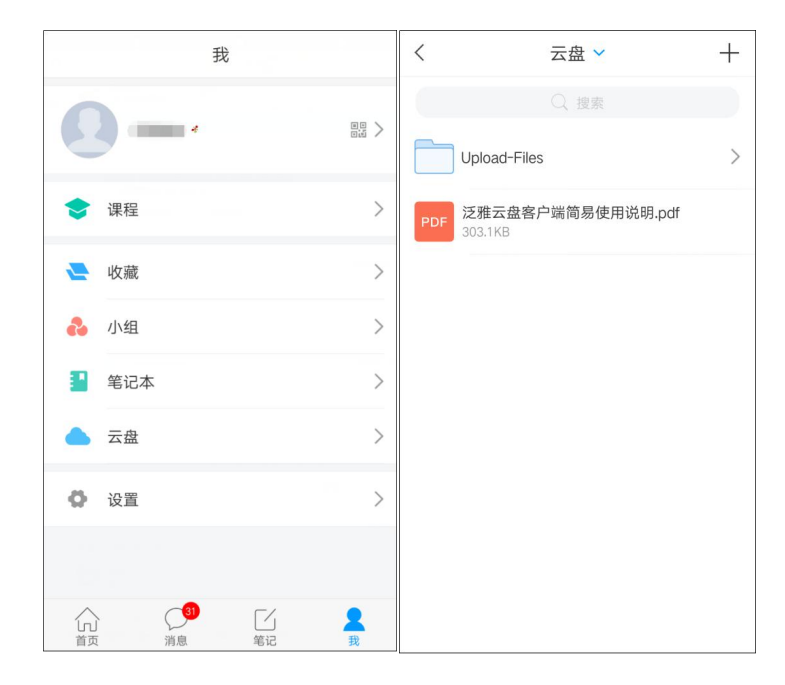

▲图 26 云盘

### <span id="page-32-1"></span>**2.2.4.6** 设置

点击"设置"按钮,可进行修改密码、设置免打扰、管理存储空间(清除手机 缓存)和查看软件版本等操作。

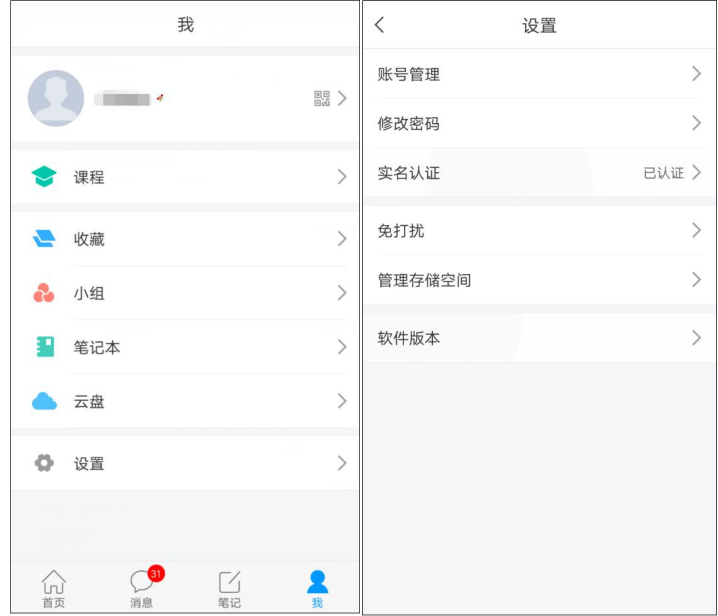

▲图 27 设置